# *PCD Table Top Controller User Guide*

Version 2.6 June 22, 2018 Part No. 2200-0297M

*for use with pump models: PCD3 and PCD4*

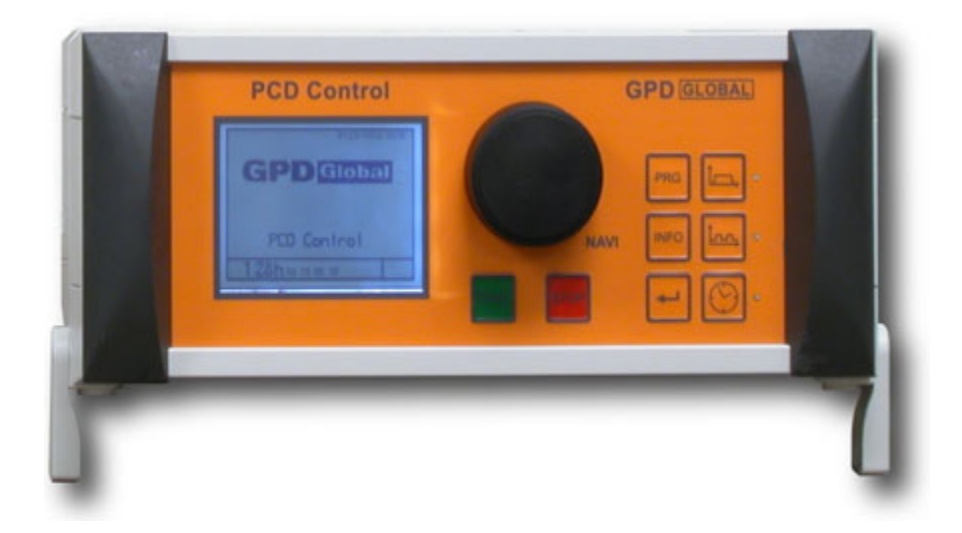

prepared by GPD Global® Documentation Department

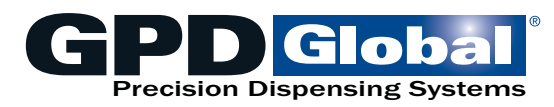

611 Hollingsworth Street Grand Junction, CO, USA 81505 tel: +1.970.245-0408 • fax +1.970.245-9674 request@gpd-global.com • www.gpd-global.com

Copyright © 2018 GPD Global® • All Rights Reserved

### **Contents**

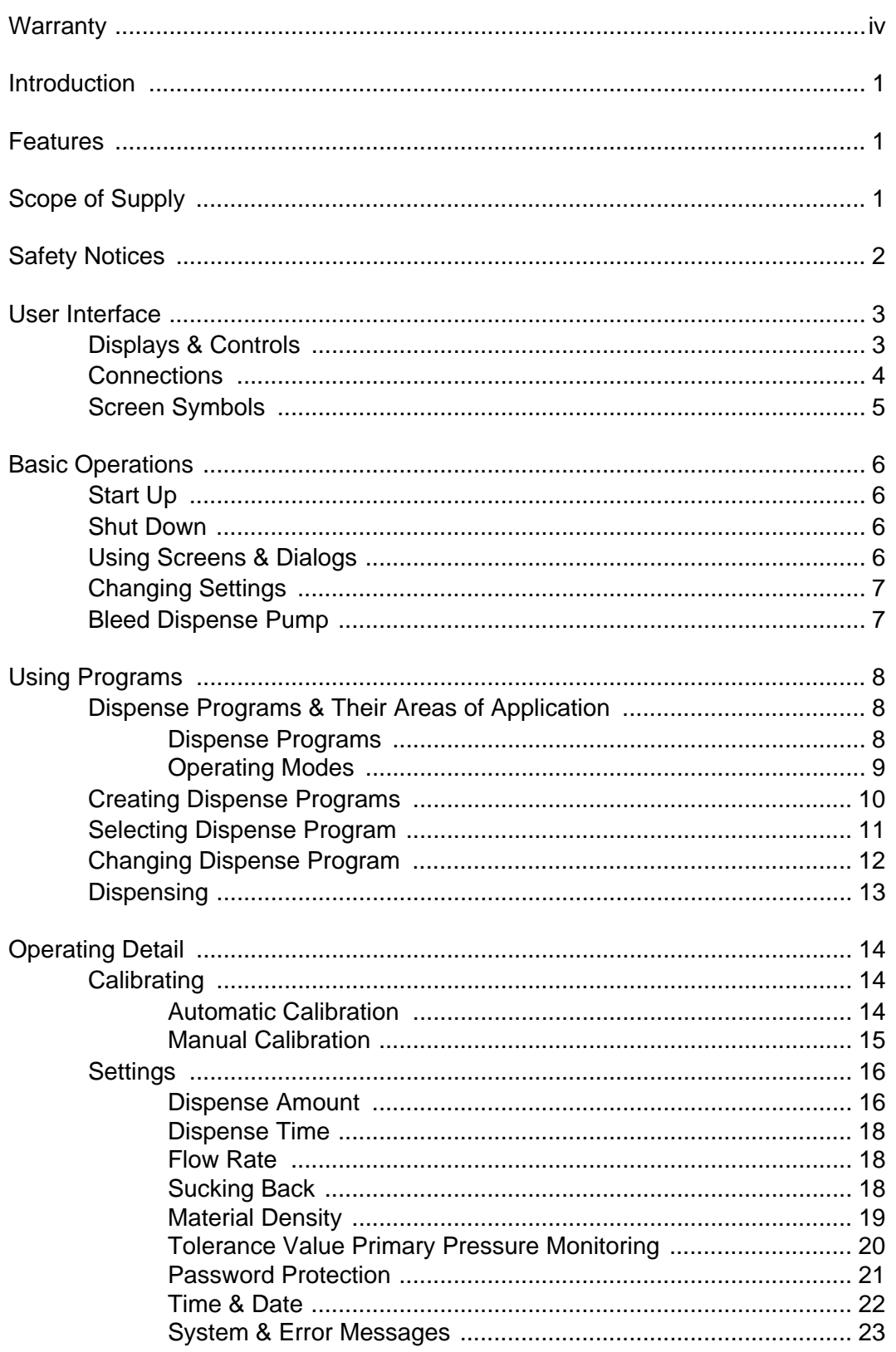

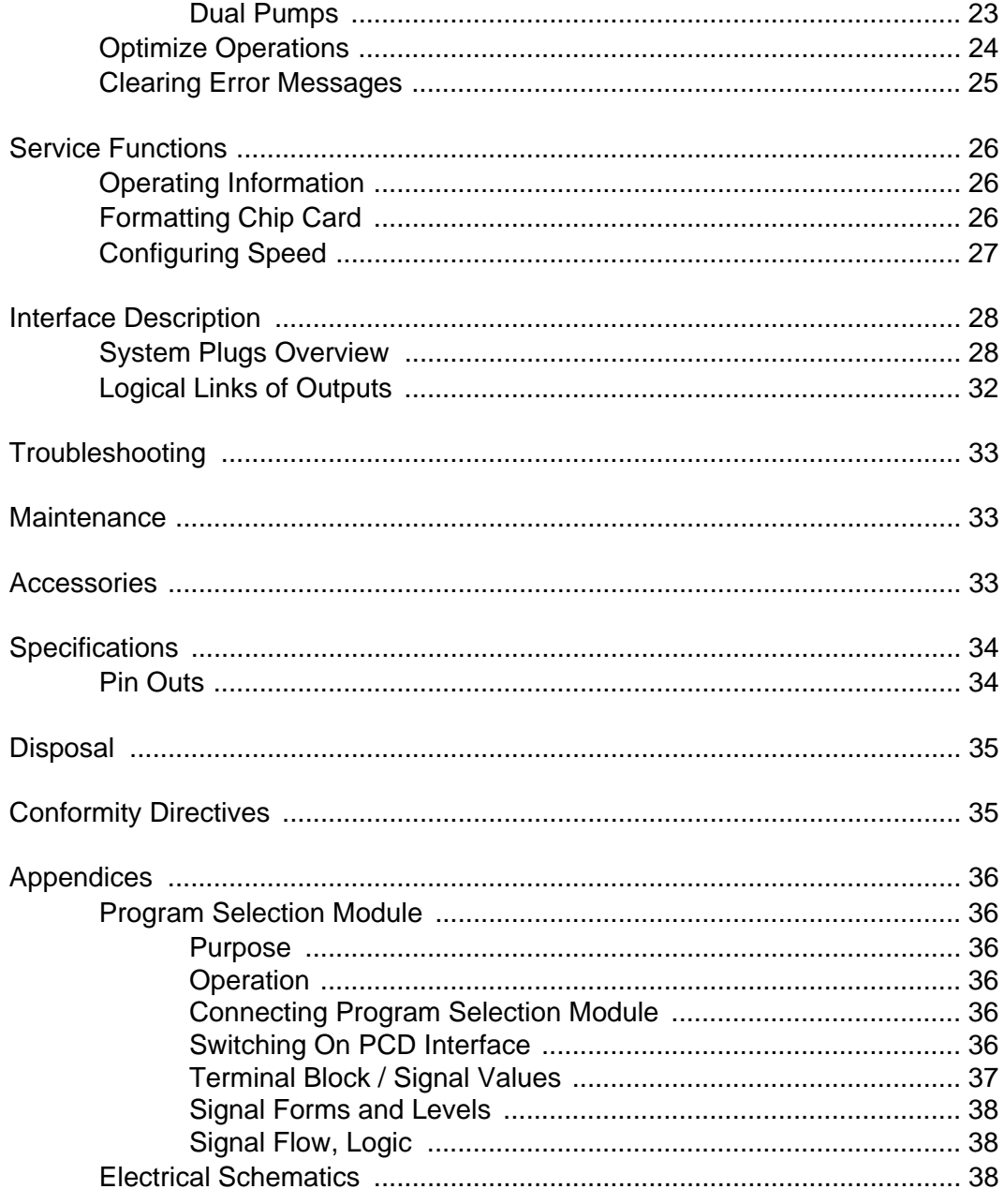

### <span id="page-3-0"></span>**Warranty**

**General Warranty.** Subject to the remedy limitation and procedures set forth in the Section "Warranty Procedures and Remedy Limitations," GPD Global warrants that the system will conform to the written description and specifications furnished to Buyer in GPD Global's proposal and specified in the Buyer's purchase order, and that it will be free from defects in materials and workmanship for a period of one (1) year. GPD Global will repair, or, at its option, replace any part which proves defective in the sole judgment of GPD Global within one (1) year of date of shipment/invoice. Separate manufacturers' warranties may apply to components or subassemblies purchased from others and incorporated into the system. THIS WARRANTY IS EXPRESSLY IN LIEU OF ANY AND ALL OTHER WARRANTIES,EXPRESS OR IMPLIED, INCLUDING WARRANTIES OF MERCHANTABILITY OR FITNESS FOR A PARTICULAR PURPOSE.

**Limitations.** GPD Global reserves the right to refuse warranty replacement, where, in the sole opinion of GPD Global the defect is due to the use of incompatible materials or other damages from the result of improper use or neglect.

This warranty does not apply if the GPD Global product has been damaged by accident, abuse, or has been modified without the written permission of GPD Global.

Items considered replaceable or rendered unusable under normal wear and tear are not covered under the terms of this warranty. Such items include fuses, lights, filters, belts, etc.

**Warranty Procedures and Remedy Limitations.** The sole and exclusive remedy of the buyer in the event that the system or any components of the system do not conform to the express warranties stated in the Section "Warranties" shall be the replacement of the component or part. If on-site labor of GPD Global personnel is required to replace the nonwarranted defective component, GPD Global reserves the right to invoice the Buyer for component cost, personnel compensation, travel expenses and all subsistence costs. GPD Global's liability for a software error will be limited to the cost of correcting the software error and the replacement of any system components damaged as a result of the software error. In no event and under no circumstances shall GPD Global be liable for any incidental or consequential damages; its liability is limited to the cost of the defective part or parts, regardless of the legal theory of any such claim. As to any part claimed to be defective within one (1) year of date of shipment/invoice, Buyer will order a replacement part which will be invoiced in ordinary fashion. If the replaced part is returned to GPD Global by Buyer and found by GPD Global in its sole judgment to be defective, GPD Global will issue to Buyer a credit in the amount of the price of the replacement part. GPD Global's acceptance of any parts so shipped to it shall not be deemed an admission that such parts are defective.

Specifications, descriptions, and all information contained in this manual are subject to change and/or correction without notice.

Although reasonable care has been exercised in the preparation of this manual to make it complete and accurate, this manual does not purport to cover all conceivable problems or applications pertaining to this machine.

### <span id="page-4-0"></span>**Introduction**

The PCD Table Top Controller, designed for precision table top control or as an interface to another control system (another machine, for example), has a wide variety of setting options for dispensing quantity and time. For interfacing with external systems, the controller can be set to remain on as long as a signal is high. This scenario works best when a variety of dispense patterns or volumes are to be dispensed.

All the values related to production can be saved and changed at any time. Operation is done via an intuitive operator guidance system using a graphic user interface. It is possible to operate two dispensers at the same time.

### <span id="page-4-1"></span>**Features**

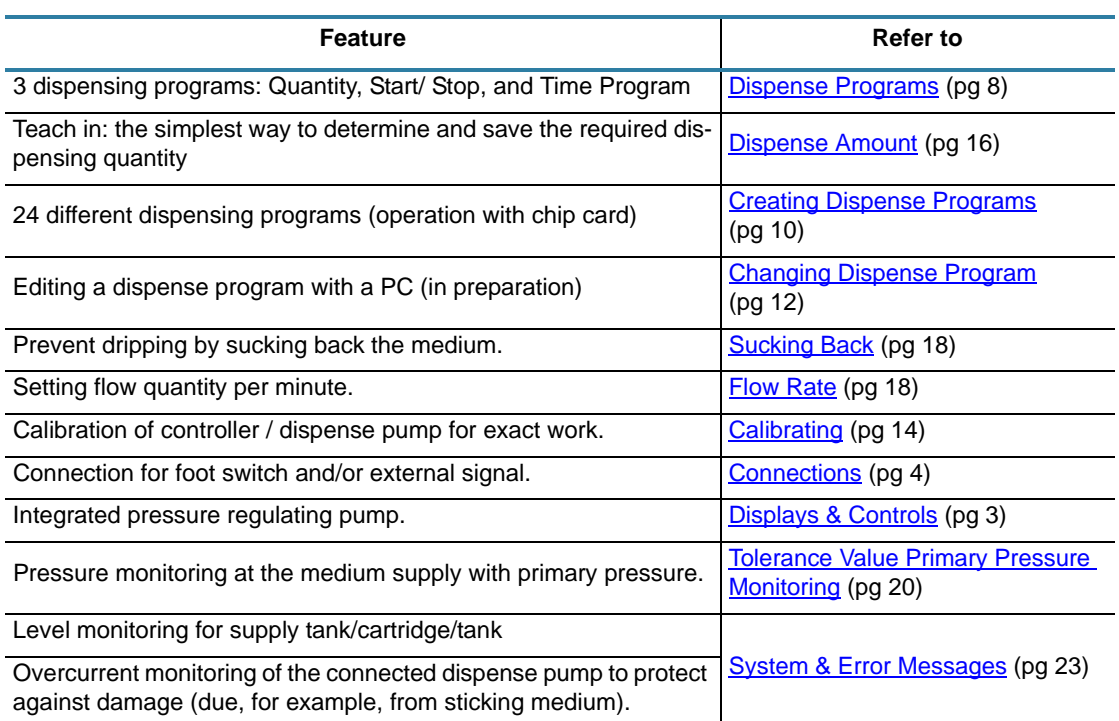

#### *Table 1: Functions by Feature*

### <span id="page-4-2"></span>**Scope of Supply**

- PCD Table Top Controller
- Power adapter
- SD chip card
- Operating and Maintenance Instructions.

### <span id="page-5-1"></span><span id="page-5-0"></span>**Safety Notices**

#### **Preventing damage to dispense pump motor**

Only remove and insert the dispense pump power plug [plug 16, [Connections \(pg 4\)](#page-7-1)] **when the power has been turned off**; otherwise, the electronics of the drive motor could be damaged.

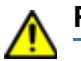

#### **Preventing damage to controller**

Never use more than a single A input speed control at a time, or irreparable damage to the controller may occur. Refer to **Analog Inputs at Terminals** (pg 28)].

#### **Informal safety measures**

Always keep the operation and maintenance instructions with the control system.

This is to be supplemented by the generally and locally applicable rules and regulations to prevent accidents and for protection of the environment.

#### **Appropriate use, warranty**

The control system is intended to be used to control dispensers in non-explosion-proof environments.

Any of the following that are done without the explicit and written approval of the manufacturer:

- conversions or additions,
- the use of non-original spare parts,
- repairs carried out by companies or persons that have not been authorized by the manufacturer

can lead to the warranty being rendered null and void.

The manufacturer shall have no liability whatsoever for damage resulting from failure to follow the [User Inter](#page-6-3)[face \(pg 3\)](#page-6-3) and [Troubleshooting \(pg 33\)](#page-36-3) instructions.

#### **Qualifications of the operating and maintenance personnel**

The owner bears the responsibility for ensuring that operating and maintenance personnel have the required qualifications. The operation and maintenance instructions must be read and understood. Comply with the relevant applicable technical and safety regulations.

#### **Organizational measures**

The owner is to provide any personal protective equipment that is required. All the safety devices are to be checked regularly. Wear protective glasses and a protective suit for operation and cleaning to protect against any chemicals that may be sprayed out.

Users must be in compliance with all safety information in the relevant instructions for dispensers connected to the control system.

#### **Preparation before starting up - visual check**

Make a daily visual check of the control system, before starting work, and before each shift change. If there is any doubt that the unit is not perfectly ready for operation, it must be shut down at once and inspected by a suitably qualified person before it is used again.

### <span id="page-6-3"></span><span id="page-6-0"></span>**User Interface**

- **[Displays & Controls](#page-6-1)**
- **[Connections](#page-7-0)**
- [Screen Symbols](#page-8-0)

### <span id="page-6-2"></span><span id="page-6-1"></span>**Displays & Controls**

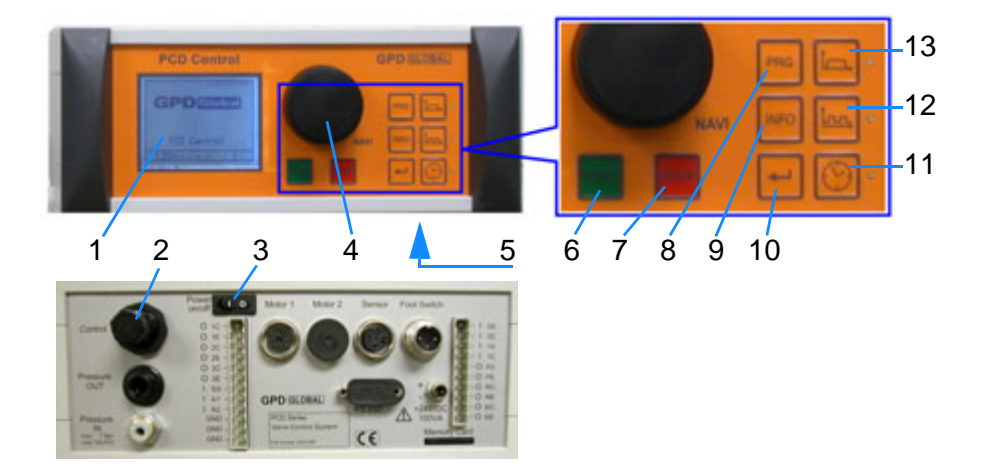

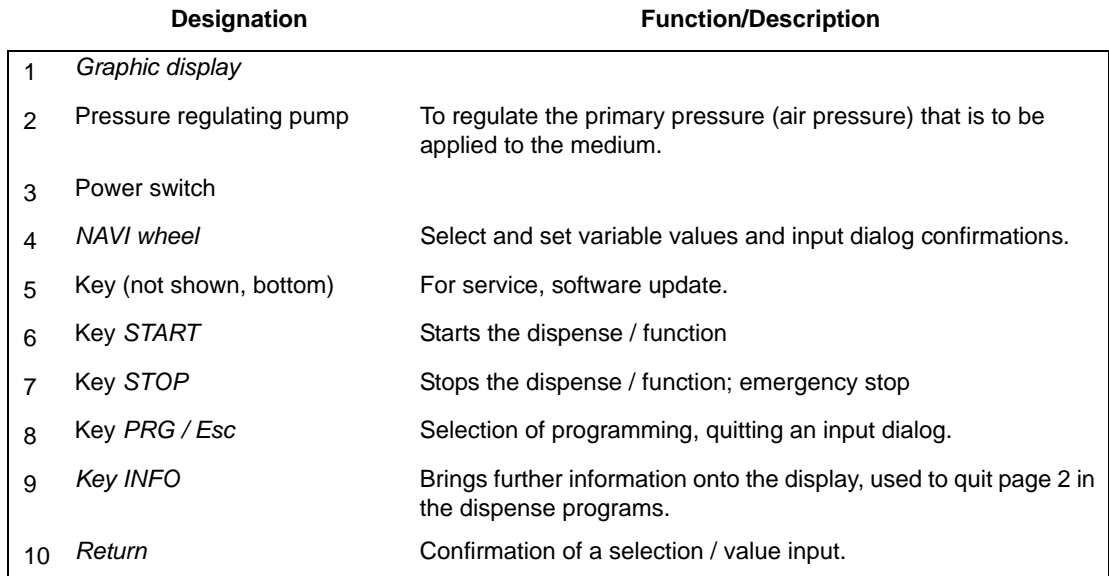

#### Shortcut keys for dispense programs

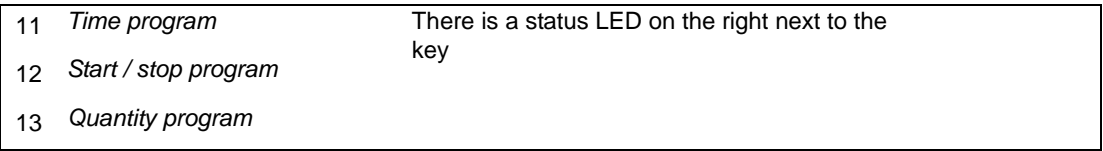

### <span id="page-7-1"></span><span id="page-7-0"></span>**Connections**

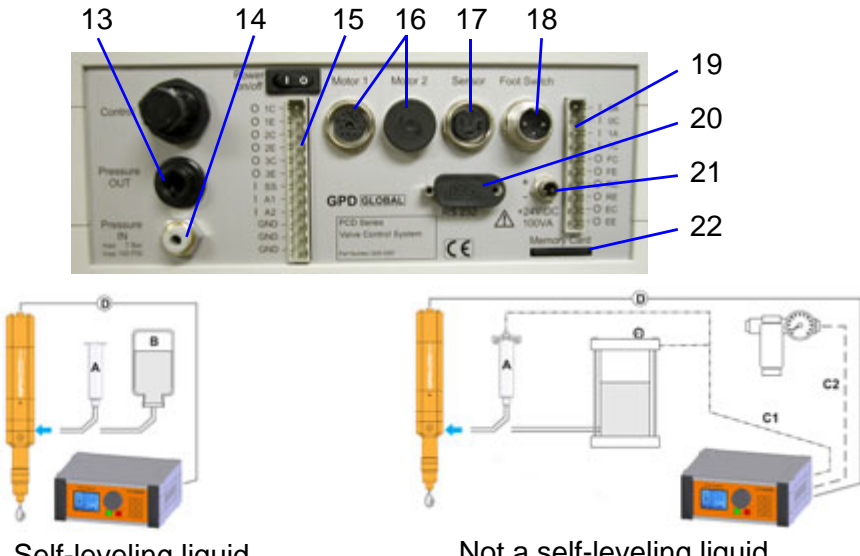

Self-leveling liquid, low viscosity medium

Not a self-leveling liquid, medium/high viscosity medium

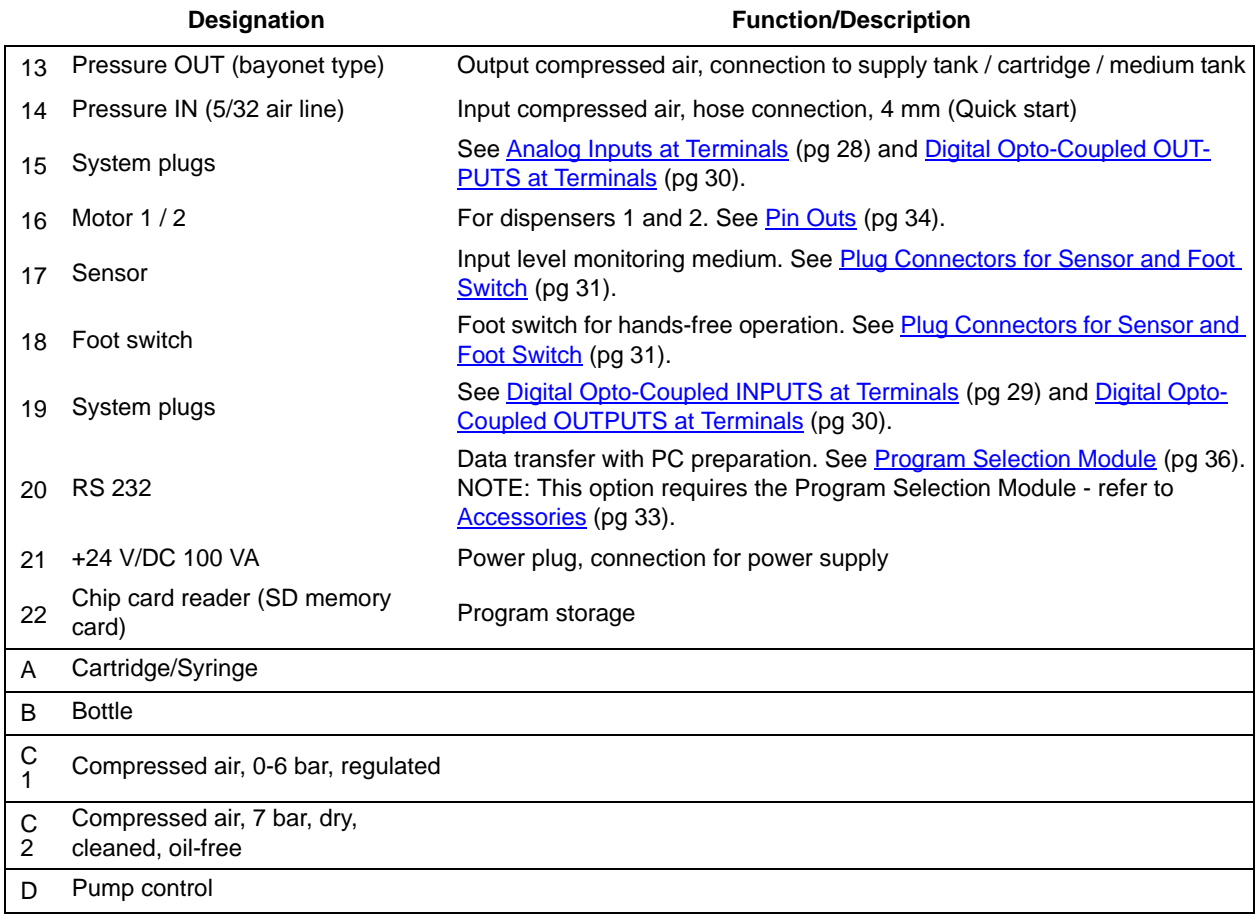

For additional details, refer to **Interface Description** (pg 28).

## <span id="page-8-0"></span>**Screen Symbols**

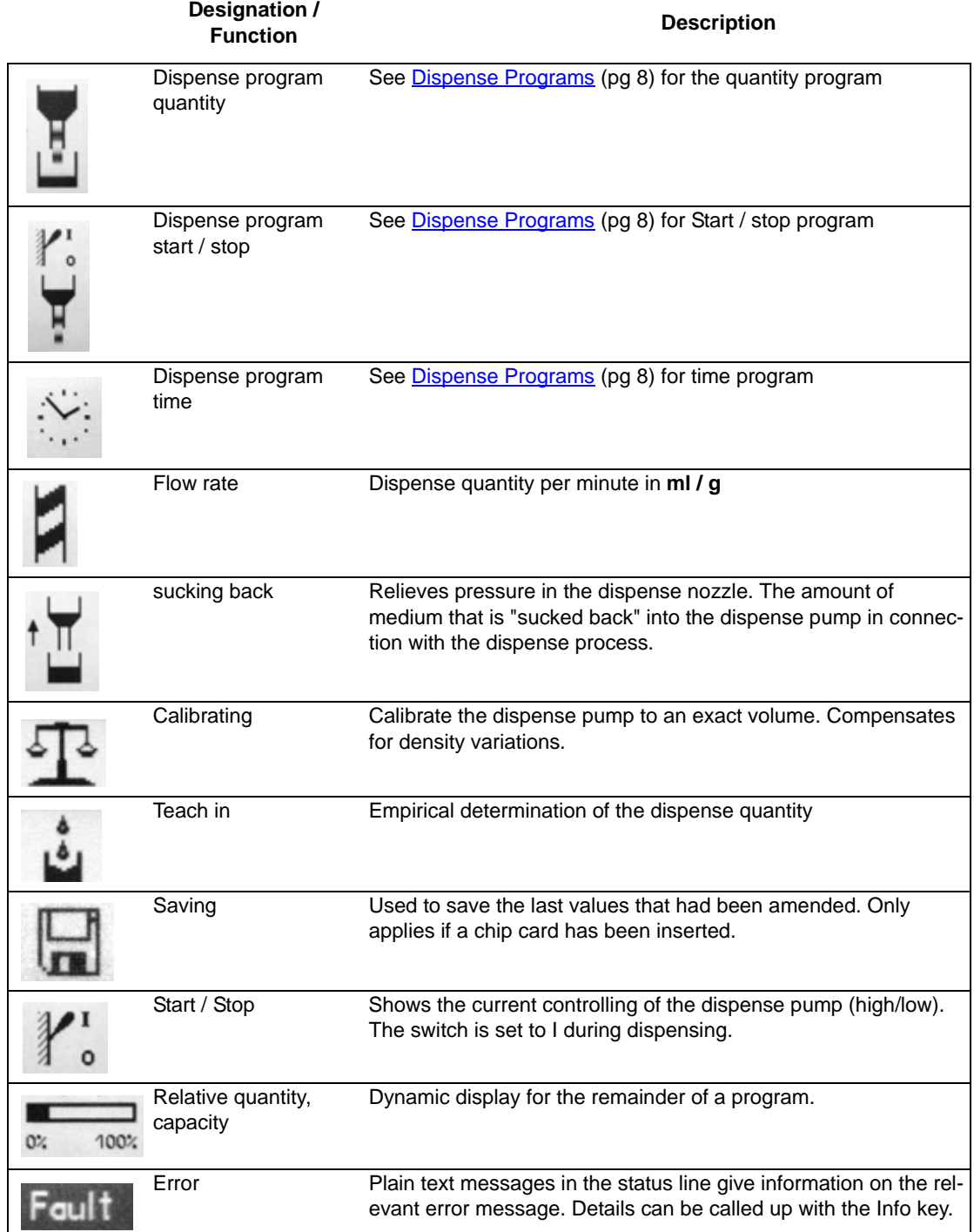

### <span id="page-9-0"></span>**Basic Operations**

<span id="page-9-1"></span>**Start Up**

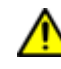

**CAUTION:** Only remove and insert the dispense pump power plug [plug 16, [Connections](#page-7-0) [\(pg 4\)\]](#page-7-0) **when the power has been turned off**; otherwise, the electronics of the drive motor could be damaged.

*IMPORTANT:* Prior to start up, read **Safety Notices** (pg 2) - this information must be read and understood!

- 1. Ensure the power switch has been turned off.
- 2. Connect the dispense pump plug(s).
- 3. Connect the power supply to the control system.
- 4. Connect the power adapter plug to an electrical power outlet.
- 5. Turns on the power switch.

*NOTE:* The PCD Table Top Controller is only ready for operation if the dispense pump has been connected.

**HINT:** You can optimize controller response speed during reset with [Turn Off Beep \(pg 24\).](#page-27-1)

#### <span id="page-9-2"></span>**Shut Down**

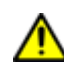

**CAUTION:** Only remove and insert the dispense pump power plug [plug 16, [Connections](#page-7-0) [\(pg 4\)\]](#page-7-0) **when the power has been turned off**; otherwise, the electronics of the drive motor could be damaged.

Shutting down is done in the reverse order of [Start Up](#page-9-1).

### <span id="page-9-3"></span>**Using Screens & Dialogs**

The control system has an intuitive input dialog. The selection or the change of a value is offered on the screen to suit the relevant program section. The corresponding area (A) on the screen is then shown as inverse.

Colie ation manuel Deary  $/$ atu  $100 \AA$ Adjustm ist ranski Accept with OK

B

#### The status bar (B) provides plain text messages in accordance with the input dialogs.

#### **Exit a Dialog**

Use the *PRG/Esc* key to quit an input dialog. In some cases it also assumes other functions. If that is the case, this is shown in plain text in the status line.

### <span id="page-10-0"></span>**Changing Settings**

The *NAVI wheel* [see [Displays & Controls \(pg 3\)\]](#page-6-1) is used for the quick selection, input and confirmation of various functions.

The *rotation* of the *NAVI wheel switches* to the next or previous selection, depending on the direction of rotation, or changes a value.

A *press* of the *NAVI wheel confirms* a selection or a change in value that had just been made. (Alternatively, the *Return* key can also be used for confirmation)

#### **To change a setting value:**

- 1. Select the value to be changed by *rotating the NAVI wheel*, the value is shown in inverse.
- 2. *Press the NAVI wheel*, numbered items\* can be selected individually.
- 3. Select a numbered item by *rotating the NAVI wheel*, the numbered item flashes.
- 4. *Press the NAVI wheel*, the numbered item is shown in inverse.
- 5. Change the value by *rotating* the *NAVI wheel* and press the *NAVI wheel* for confirmation, the numbered item flashes again. Another numbered item can be selected.
- 6. If further numbered items are to be changed, start again from 3., and if not, continue.
- 7. Press the *PRG* key to confirm the change, the value that has just been set is shown in inverse, if other values can be changed in the input dialog, these can now be reached by *rotating* the *NAVI wheel*.

\* Alternatively, fixed defined values are offered (e.g. switching from *ml* to *g*). In this case select the desired value by *pressing* the *NAVI wheel*. This activates the relevant change. If applicable, next follow the dialog in the status line.

#### <span id="page-10-1"></span>**Bleed Dispense Pump**

Bleed the dispense pump after filling it for the first time or after refilling and after cleaning it.

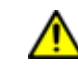

*CAUTION:* Only remove and insert the dispense pump power plug [plug 16, [Connections](#page-7-0) [\(pg 4\)\]](#page-7-0) **when the power has been turned off**; otherwise, the electronics of the drive motor could be damaged.

The dispense pump must be bled when it is used for the first time and each time after refilling or cleaning. Do this in accordance with the notes given in the operating instructions of the dispense pump.

It is best to use the *Start/Stop program* with a medium flow rate to control the dispense pump.

### <span id="page-11-0"></span>**Using Programs**

- [Dispense Programs & Their Areas of Application \(pg 8\)](#page-11-1)
- [Creating Dispense Programs \(pg 10\)](#page-13-0)
- [Selecting Dispense Program \(pg 11\)](#page-14-0)
- [Changing Dispense Program \(pg 12\)](#page-15-0)
- [Dispensing \(pg 13\)](#page-16-0)

### <span id="page-11-1"></span>**Dispense Programs & Their Areas of Application**

In order to achieve the most accurate results, all the main factors for a reproducible dispense operation can be set.

For the most accurate volumetric dispensing, the system should be re-calibrated when the medium is changed from one to another. See [Calibrating \(pg 14\).](#page-17-1)

All the parameters of a dispensing program can be saved. When using a chip card, there are 24 program slots available for permanent storage. If you do not have a data card, the data is stored temporarily in program slot 00. It is kept until the dispense system is switched off.

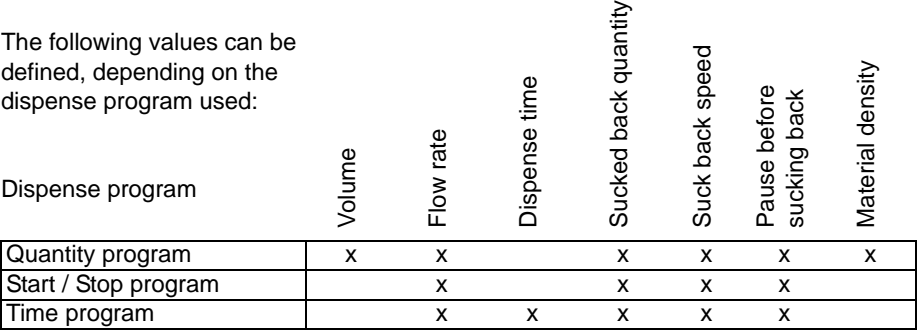

#### <span id="page-11-3"></span><span id="page-11-2"></span>**Dispense Programs**

#### **Quantity Program**

The *quantity program* is used to give out a fixed and defined quantity of medium. Depending on the dispense pump and the medium used, it is possible to set very small amounts down to 0.001 ml with the PCD3. The dispense time is determined by the (Volume) / (Flow Rate). The dispense operation can be stopped at any time before the programmed volume has been dispensed (*STOP* key).

Maximum dispense volume that can be set: 11 ml for the PCD4.

#### **Start / Stop Program**

The *start / stop program* is used when the start/stop of the dispense will be controlled by the operator through the front button controls or a foot switch, or when connected to a robot or other external control. The flow rate dispensed is defined as ml/min. (PCD4) or µL/min. (PCD3). The dispense volume is determined by the time the pump remains on and the flow rate.

#### **Time Program**

The *time program* is used if dispensing is to be done for a set period. The time is started when triggered by the operator via the front button controls or via foot switch or external signal. The flow rate is defined as ml/min. (PCD4) and µL/min. (PCD3). The dispensing operation can be stopped at any time before the set time has expired (*STOP* key). The maximum dispense time that can be set is 99.99 seconds.

#### <span id="page-12-0"></span>**Operating Modes**

#### **Dispensing Manually**

In the three dispense programs, the dispensing is initiated by pressing the *START* key or foot switch. The *quantity program* and the *time program* end the dispensing once the set values have been reached or the *STOP* key is pressed.

In the *start / stop program*, the dispensing is stopped by pressing the *STOP* key.

#### **Dispensing with Foot Switch**

The dispense system reacts to the pressing of the foot switch as follows:

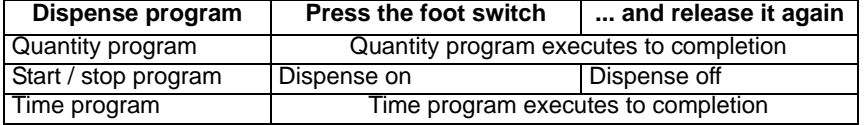

In the quantity and time programs, the dispense can be stopped by pressing the *STOP* key before the specified values have been reached (EMERGENCY STOP). The suckback delay and suckback are carried out as well.

#### **Dispensing by Means of an External Controller**

As in the case of *dispensing with the foot switch*, but the triggering and termination of the dispensing are done by supplying an electrical signal. See [Specifications \(pg 34\).](#page-37-3)

*NOTE:* If a chip card is being used, press the foot switch briefly to load the saved and most recently run program and to display it on the screen. Press the foot switch once again to start the dispense. It behaves in exactly the same way with an external signal.

### <span id="page-13-1"></span><span id="page-13-0"></span>**Creating Dispense Programs**

Creating a dispense program is only possible when using a chip card. A diskette symbol appears in the display at the lower right. If there is no chip card, then only program 00 (volatile memory) is available.

The creation of a dispense program is done as part of the Save function by inputting a dispense program number.

- 1. Select the dispense program (e.g. quantity program).
- 2. Set the values (quantity, flow rate, sucking back).
- 3. Save and input a dispense program number.

*NOTE:* Use a memory slot that is still free so that no existing data is overwritten.

All the setting options for this dispense program are now available for editing as described under [Changing Dispense Program \(pg 12\)](#page-15-0).

### <span id="page-14-0"></span>**Selecting Dispense Program**

Selecting a dispense program is only possible if using a chip card. If there is no chip card, then only program 00 (volatile memory) is available.

- 1. Press the *PRG* key. *System selection* menu, display 2 appears.
- 2. Select *Administration*. Display 25 appears.

Quantity progr<br>Start/Stop Time program<br>Calibration auto<br>Calibration manuel Display 2 Teach in function<br>Administration Service 1:31h sa 22.11.0

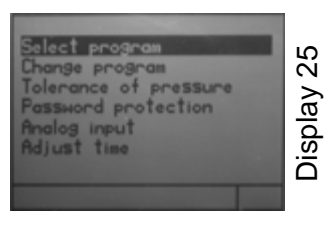

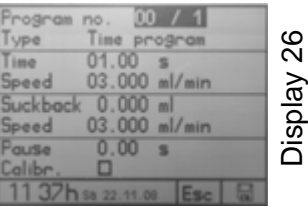

3. Activate *Select program.* Display 26 appears.

Program 00 (volatile memory) or the last program that was used is shown.

4. Select and confirm the desired program number. The selected program is activated. Dispensing can be done at one. [See also [Dispensing \(pg 13\)\]](#page-16-0).

### <span id="page-15-1"></span><span id="page-15-0"></span>**Changing Dispense Program**

Changing a dispense program is only possible if using a chip card. If there is no chip card, then only program 00 (volatile memory) is available.

- 1. Press the *PRG* key. *System selection* menu, display 2 appears.
- 2. Select *Administration*. Display 25 appears.
- 3. Activate *Select program.* Display 26 appears.

Program 00 (volatile memory) or the last program that was used is shown.

4. Select and confirm the desired program number. All program parameters (display pages 1 and 2) can be changed.

*NOTE:* The value in the *Pause* function defines the amount of time between stopping the dispense and starting the sucking back.

*NOTE:* The pressure unit *Bar* can be changed over to *psi*.

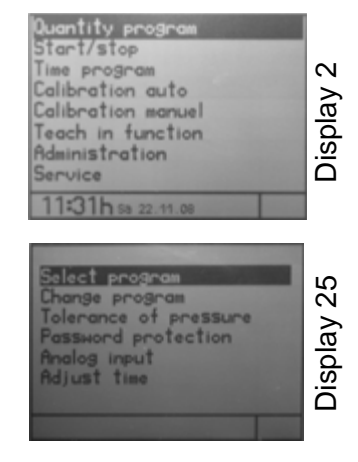

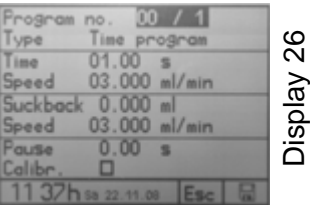

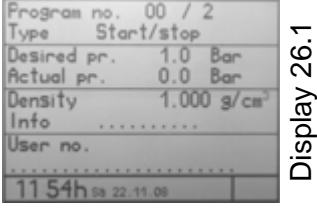

### <span id="page-16-0"></span>**Dispensing**

- 1. Select the dispense program. This can be done with the shortcut keys for the dispense programs:
	- *Quantity program*
	- *Time program*
	- Using the *Start/Stop program*.

The associated main display appears for the relevant dispense program.

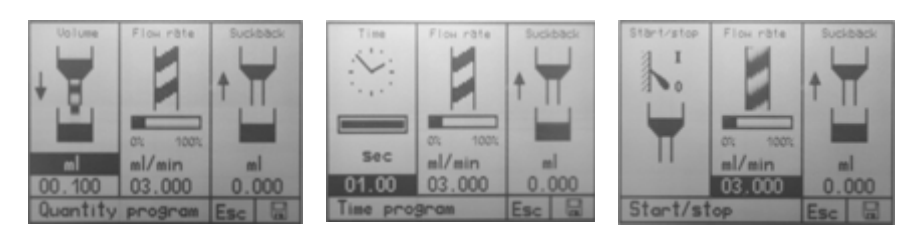

After the first dispense operation, the display changes to the associated detail display for the relevant dispense program.

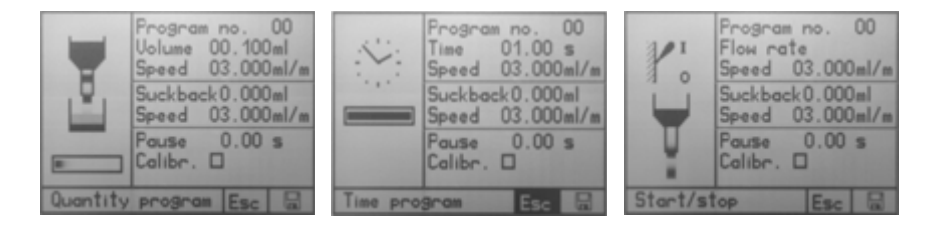

2. Use the *Info* key to display all the dispense program parameters.

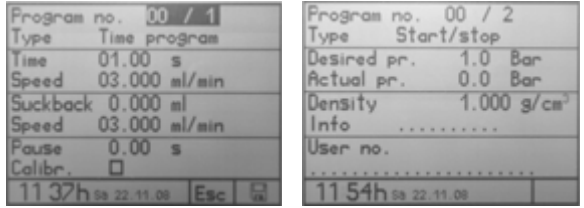

### <span id="page-17-0"></span>**Operating Detail**

- [Calibrating \(pg 14\)](#page-17-1)
- [Settings \(pg 16\)](#page-19-0)
- [Optimize Operations \(pg 24\)](#page-27-0)
- [Clearing Error Messages \(pg 25\)](#page-28-0)

### <span id="page-17-3"></span><span id="page-17-1"></span>**Calibrating**

To prepare for calibration:

1. Connect the pump to the controller and prime with the medium to be calibrated.

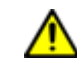

**CAUTION:** Only remove and insert the dispense pump power plug [plug 16, [Connections](#page-7-0) [\(pg 4\)\]](#page-7-0) **when the power has been turned off**; otherwise, the electronics of the drive motor could be damaged.

2. Keep a cup at hand to catch and measure the quantity required for calibration.

### <span id="page-17-2"></span>**Automatic Calibration**

*NOTE:* During the calibration operation, the control system cannot be operated by either the foot switch or an external control signal.

1. Press the *PRG* key. System selection menu, display 2 appears.

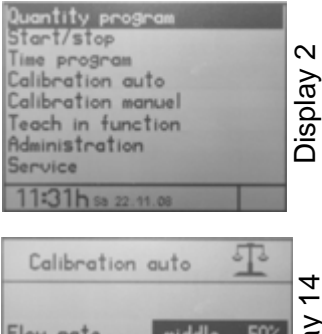

2. Select and confirm *Calibration auto*. The menu *Calibration auto*, display 14 appears.

- 3. Select \* and confirm the desired flow rate.
- 4. Select the OK button and confirm. The next input dialog appears (display 15).

Display 14 Flow rate Press enter Accept with

The flow rate (output of the dispense pump) should corre-

spond approximately to the flow speed at which the dispense is to be done. The value 25%, 50%, and 75% are offered for selection. This setting compensates for a reduction in the level of efficiency (depending on the medium) as the speed increases.

5. Select whether the calibration is to be done with quantity unit *ml* or *g\** and confirm this, the set quantity can be set as desired.

\* If the saved density value corresponds to the value 1.000  $g/cm<sup>3</sup>$  (default value), the input dialog for the material density appears when you select *g*. See [Material Density \(pg 19\).](#page-22-0)

- 吓 Calibration auto Display 15**nd** Desired qty 00.500ml Actual aty  $00.000$ ml Flow rate middle Press Start Fe.
- 6. Set and confirm the calibration quantity. The value of 0.5 ml preset in the control system is to be regarded as the ideal value.
- 7. Position the cup underneath the dispense nozzle of the dispense pump.

8. Press the *START* key. The pump dispenses the programmed quantity. This process can be repeated as often as desired., e.g., for comparative measurements.

The ACUTAL amount that goes into the cup is determined in the previously set measuring unit. See also [Dispense Amount \(pg 16\).](#page-19-1)

- 9. Input and confirm the ACTUAL quantity that has been dispensed.
- 10. Select the OK button and confirm. The next dialog to save the calibration value appears (display 17.1).
- 11. Accept or discard the suggested program slot. Confirm this and the system has been calibrated.

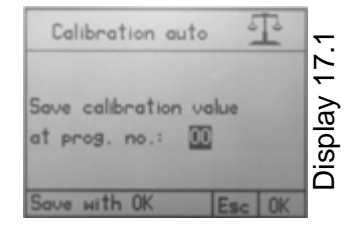

*NOTE:* The calibration values are specific to a program.

#### <span id="page-18-0"></span>**Manual Calibration**

The *Calibration manual* function provides a simplified option to re-calibrate the system without having to run through the entire process in the *Calibration auto* menu. This can be helpful, for example, after changing the stator, in the event of batch-related product variations, etc., whereby the set dispense value is not to be changed (QA documents, etc.).

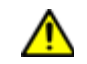

*CAUTION:* Setting the flow rate in the *Calibration manual* menu also changes the dispense results of all the dispense programs by a linear factor.

- 1. Press the *PRG* key. *System selection* menu, display 2 appears
- 2. Select and confirm *Calibration manual*. The *Calibration manual* menu, display 40 appears.
- 3. Confirm the flow rate and set the desired value with the *NAVI wheel*.
- 4. Press the *OK* button. *System selection menu*, display 2 appears.

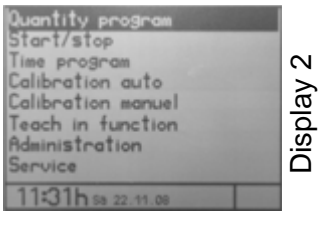

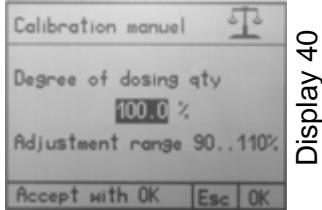

#### <span id="page-19-0"></span>**Settings**

- **[Dispense Amount \(pg 16\)](#page-19-1)**
- [Dispense Time \(pg 18\)](#page-21-0)
- [Flow Rate \(pg 18\)](#page-21-1)
- [Sucking Back \(pg 18\)](#page-21-2)
- [Material Density \(pg 19\)](#page-22-0)
- [Tolerance Value Primary Pressure Monitoring \(pg 20\)](#page-23-0)
- [Password Protection \(pg 21\)](#page-24-0)
- [Time & Date \(pg 22\)](#page-25-0)
- [System & Error Messages \(pg 23\)](#page-26-0)
- [Dual Pumps \(pg 23\)](#page-26-1)

#### <span id="page-19-2"></span><span id="page-19-1"></span>**Dispense Amount**

General on determining the dispensing amount.

*NOTE:* If a value that differs from 100% is set in the *Calibration manual* menu [see [Manual](#page-18-0)  [Calibration \(pg 15\)](#page-18-0)], this affects the results of the dispense.

There are two options from which to choose:

#### **Option A - Determination Via Calculation**

It is easiest to determine the smallest dispense quantities by weight.

- 1. We recommend that you first set the material density.
- 2. Dispense the required amount with the *start/stop program* and weight it out.
- 3. Now input in the *quantity program* the quantity in *g*.

#### **Option B - Teach In, Empirical Determination**

Use the *Teach in* function if you wish to determine the required amount by means of doing (for example, filling a void). The control system saves the required amount.

#### **Setting Dispense Quantity as a Value**

- 1. Press the *Quantity program* shortcut key. Display 3 appears.
- 2. Ensure the required quantity unit\* has been selected in the *Quantity* display area.
- 3. Set and confirm the dispense amount.

\*If the saved density value corresponds to the value 1.000  $q/cm<sup>3</sup>$ (default value), the input dialog for the material density appears when you select *g*. See [Material Density \(pg 19\).](#page-22-0)

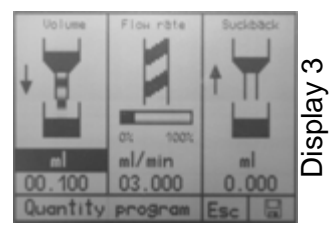

#### **Setting Dispense Quantity with Teach In Function**

- 1. Press the *PRG* key. *System selection* menu, display 2 appears.
- 2. Select and confirm the *Teach in function*. Display 18 appears.
- 3. Confirm the *NAVI wheel* selection. The first input dialog to determine the quantity appears (display 19).

(The procedure with the selection *External* is described [Step 7](#page-20-1) onwards.)

4. Press the *START* key. The second input dialog to determine the quantity appears (display 20). In addition, the conveying capacity is shown.

The *NAVI wheel* controls the dispense pump in a linear fashion.

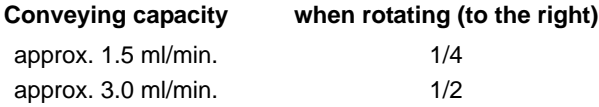

- 5. Rotate the *NAVI wheel* until the desired dispense quantity is reached. The amount given out is shown directly.
- 6. If you are controlling by means of an external signal, continue with [Step 7](#page-20-1); otherwise skip to **Step 10**.
- <span id="page-20-1"></span>7. Select *External* and confirm. The input dialog to determine the quantity appears, display 39.
- 8. Create an external signal (e.g., press the foot switch). The dispense pump starts up.
- 9. When the dispense quantity is reached, switch off the *external signal*. The dispense quantity is displayed; accept it with *OK*.
- <span id="page-20-0"></span>10. Press the *STOP* key. *OK* is offered to save the dispense quantity.

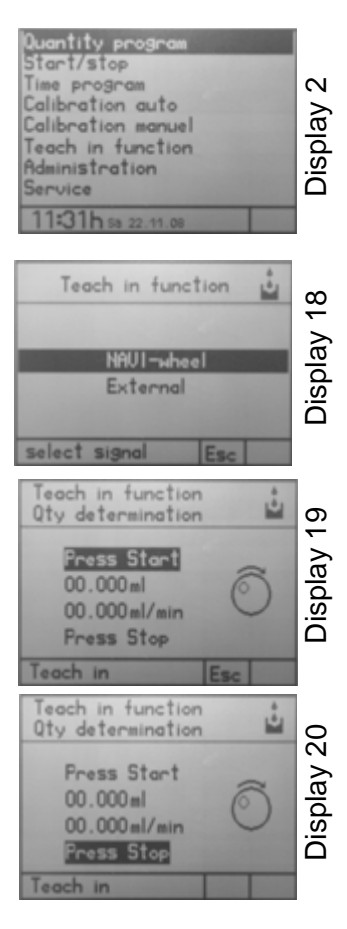

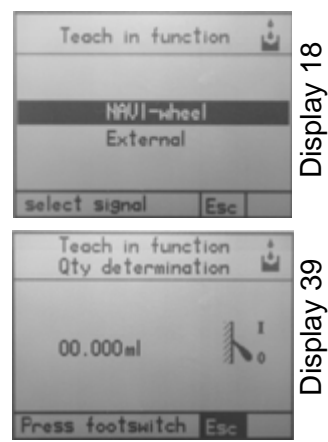

11. Confirm with *OK*. The dispense quantity is saved and display 3, *Quantity program*, appears with the saved quantity.

*NOTE:* Since the flow rate in the *Teach in* function can differ from the flow rate in the program that is used subsequently, we recommend you next check this and make any necessary corrections if there are especially tight requirements concerning the dispense quantity.

#### <span id="page-21-0"></span>**Dispense Time**

- 1. Press the Time program shortcut key. Display 10 appears.
- 2. Set, confirm, and save the dispense time.

The set value remains active until the next change or until the control system is switched off. Alternatively, a value of its own for the flow rate can be assigned to each dispense program (see [Changing Dispense Program \(pg 12\).](#page-15-0)

#### <span id="page-21-4"></span><span id="page-21-1"></span>**Flow Rate**

The flow rate in ml/min. can be set in each dispense program.

The *maximum flow rate* that can be set for the PCD4 is 6 ml/minute and for the PCD3 is 3 ml/min.

#### **Selecting, Changing, & Saving Displayed Value**

- The bar chart shows the range (%) in which the flow rate exists.
- The set value remains active until the next change or until the control system is switched off. Alternatively, a value of its own for the flow rate can be assigned to each dispense program [see [Changing Dispense Program \(pg 12\)\]](#page-15-0).

#### <span id="page-21-3"></span><span id="page-21-2"></span>**Sucking Back**

In order to effectively prevent any dripping of the medium due to pressure in the nozzle, a value for sucking back can be set in ml. The maximum amount for sucking back that can be set is 0.5 ml.

#### **Selecting, Changing, & Saving Displayed Value**

- The sucking back is done after each dispense operation.
- The set value remains active until the next change or until the control system is switched off. Alternatively, a value of its own for the suck back can be assigned to each dispense program [see [Changing Dispense Program \(pg 12\)](#page-15-0)].

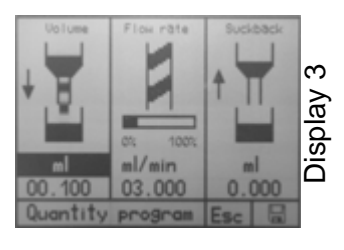

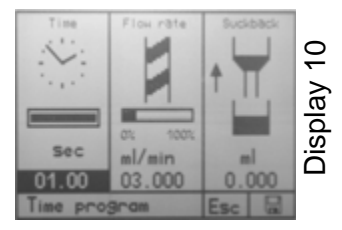

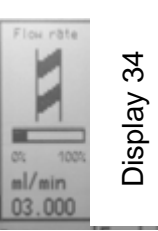

#### <span id="page-22-0"></span>**Material Density**

#### **Initial Material Density Input**

- 1. Press the *Quantity program* shortcut key. Menu *Quantity program* display 3 appears.
- 2. Confirm selection *ml*. Display 4, input dialog for material density appears.

If the quantity can be switched from *ml* to *g*, a material density has already been set and saved. See the description under [Changing Set Material Density \(pg 19\).](#page-22-1)

3. Set, confirm, and save the material density. After leaving the input dialog, the *Quantity program* menu, display 3, appears again.

#### <span id="page-22-1"></span>**Changing Set Material Density**

- 1. Press the *PRG* key. *System selection* menu, display 2 appears.
- 2. Select and confirm the *Administration*menu. Display 25 appears.
- 3. Select the *Change program*. The input dialog for Change a program appears, display 26.
- 4. Rotate the *NAVI wheel* to navigate to the program\* to be changed. Display 27 appears.

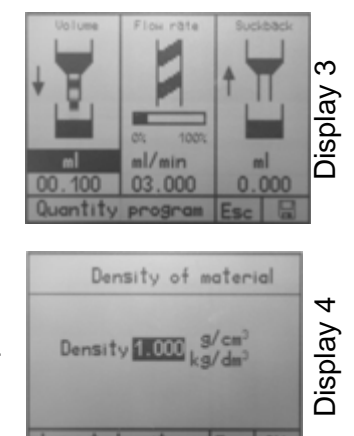

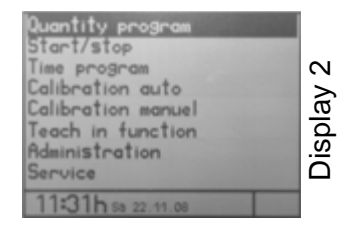

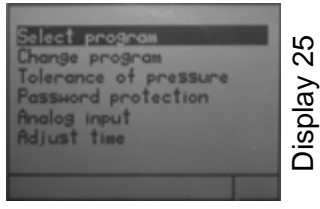

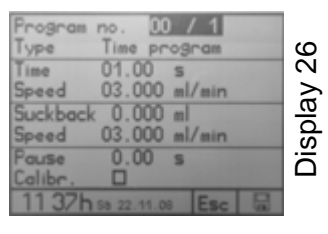

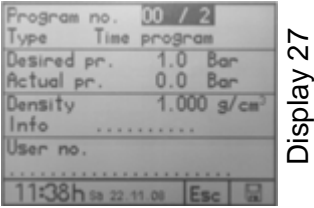

5. Change and confirm the material density value (*Density)*.

After leaving the input dialog, the *Administration* menu, display 25, appears again.

\* If you are using a chip card and the material density value is to be changed in a particular program. If there is no chip card in the control system, the change is made in program 00 (volatile memory).

#### <span id="page-23-1"></span><span id="page-23-0"></span>**Tolerance Value Primary Pressure Monitoring**

If the air pressure at the pressure regulating pump is changed (primary pressure for the medium), an alarm is given and no further dispensing is possible. A tolerance value can be set. The alarm can be switched on or off. See [System & Error Messages \(pg 23\)](#page-26-0).

1. Press the *PRG* key. *System selection* menu, display 2 appears.

2. Select the *Select Administration* function and then select

*Tolerance of pressure*. Display 29 appears.

Quantity program<br>Start/Stop Time program Display 2 Calibration auto Calibration manuel Teach in function Administration Service  $131h$ 

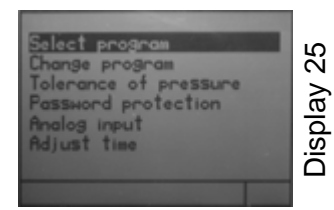

3. Input the *Pressure tolerance* in the input dialog and confirm with *OK*. Display 25 appears.

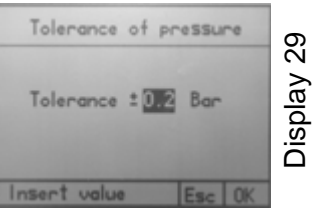

#### <span id="page-24-0"></span>**Password Protection**

The password protection blocks access to the settings of the Controller and all function keys. Dispensing is possible via a foot switch (optional) and an external signal (system plug). The most recently selected dispense program is always run and shown on the display.

- Setting range for password: 0000 to 9999
- Time of automatic blocking after the last input: 30 seconds.

#### **Turning On Password Protection**

- 1. Press the *PRG* key. *System selection* menu, display 2 appears.
- 2. Select and confirm *Administration*. The *Administration* menu, Display 25, appears.
- 3. Select *Password Protection*.
- 4. Press the *NAVI wheel*. Display *On* changes to *Off*. *Protection active* appears in the status bar.
- 5. Select and confirm the password (code).
- 6. Set the password by turning\* the *NAVI wheel*.
- 7. Press the *OK* button and confirm. Password protection has been activated.

\* Dynamic behavior - the faster it is turned, the quicker the range of numbers changes.

*NOTE:* If no further buttons are pressed, the password protection blocks the Controller after 30 seconds.

#### **Releasing Controller**

(if password protection activated)

- 1. The start screen is shown when it is in the blocked state.
- 2. Select the correct password by turning the *NAVI wheel* and confirm it by pressing, then the start screen appears.

*NOTE:* If no further buttons are pressed, the password protection blocks the Controller after 30 seconds.

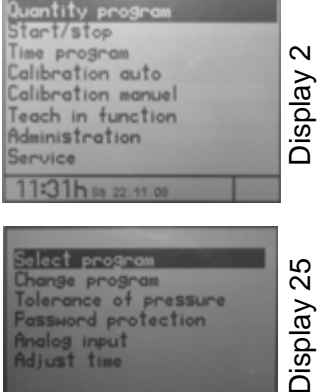

djust time

#### **Turning Off Password Protection**

- 1. Release the controller as described above.
- 2. Press the *PRG* key. *System selection* menu, display 2 appears.
- 3. Select and confirm *Administration*. The *Administration* menu, Display 25, appears.
- 4. Select *Password Protection*. Display 41 appears.
- 5. Press the *NAVI wheel*. Display *Off* changes to *On*. *Protection inactive* appears in the status bar.
- 6. Press the *OK* button and confirm. Password protection has been deactivated.

#### <span id="page-25-0"></span>**Time & Date**

- 1. Press the *PRG* key. *System selection* menu, display 2 appears.
- 2. Select *Administration*. The *Administration* menu, Display 25, appears.
- 3. Select *Set time*. The time and date can be set field-by-field in the status bar with the aid of the *NAVI wheel*.

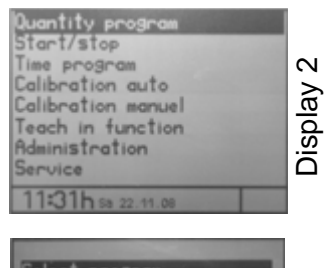

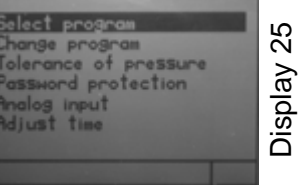

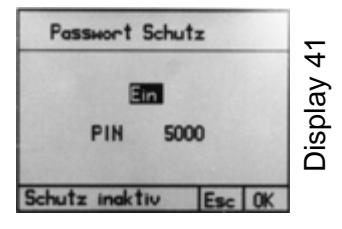

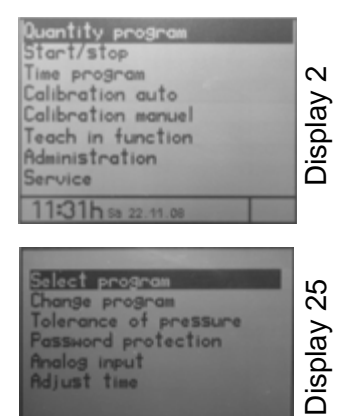

slog input djust

#### <span id="page-26-2"></span><span id="page-26-0"></span>**System & Error Messages**

#### **Switching Error Messages On/Off**

- 1. Press the *PRG* key. The *START* screen, display 1 appears.
- 2. Press and hold down the *START* key.
- 3. Press the *Quantity program* key. *Config Error* messages are displayed in Display 33.
- 4. Select the desired error message and switch it on or off with the *Enter* key.
- 5. Press the *Esc* key to quit the menu.

#### *Guidelines:*

- **All values set here are saved permanently** in the control system.
- The overcurrent monitoring is set permanently to ON.
- If the *Level monitoring* function has been activated with *ON*, the *Ext. level sensor* switch can be used to switch between the signal input at the plug sensor (17) = *OFF* and system plug (19) = *ON*.
- The volume is set with the *NAVI wheel* and confirmed with the *Enter* key.
- The primary pressure and level monitoring functions protect the dispense pump. This effectively prevents any damage due to running dry if there is too little medium. (Connection for the level signal, see [Connections \(pg 4\)](#page-7-0).

#### **Error Message SD Chip Card**

If the chip card is defective or has not been inserted, a corresponding message (display 37) appears for 3 seconds when the control system is switched on.

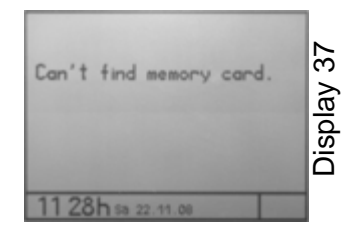

#### <span id="page-26-1"></span>**Dual Pumps**

Two identical pumps can be operated in tandem after the control system is enabled for dual pumps. The pumps are then controlled together, not individually.

For details, refer to *Dual Pump Set Up Procedure* (PN 22200602).

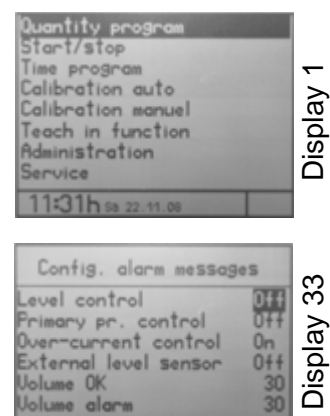

 $39h$ 

### <span id="page-27-0"></span>**Optimize Operations**

Turning off the end-of-cycle beep increases the response speed of the controller to additional *start* signals.

#### <span id="page-27-1"></span>**Turn Off Beep**

Decrease the reset time the controller needs before the next *start* signal by turning off the end-of-cycle beep.

To turn off the end-of-cycle beep:

1. Press and hold *START* while simultaneously pressing *Quantity Program*. The following screen displays.

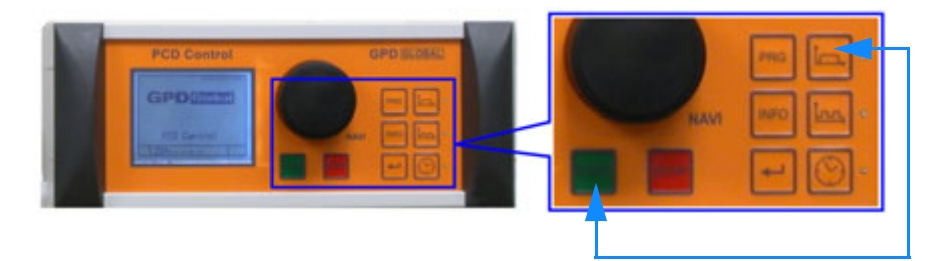

2. Change the value for Volume OK from 30 to 0.

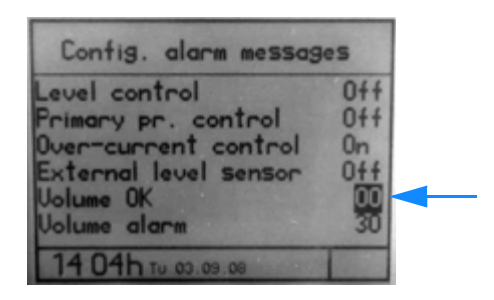

### <span id="page-28-0"></span>**Clearing Error Messages**

If there is an error message, it is shown flashing in the status line (display 36) and an acoustic signal is given (if it has not been switched off. See **System & Error Messages** (pg 23).

1. Press the *Info* key. The acoustic signal is switched off, and the corresponding error message appears.

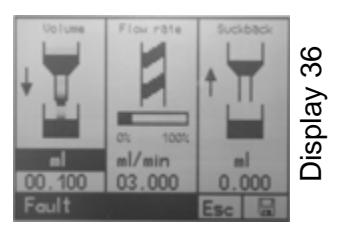

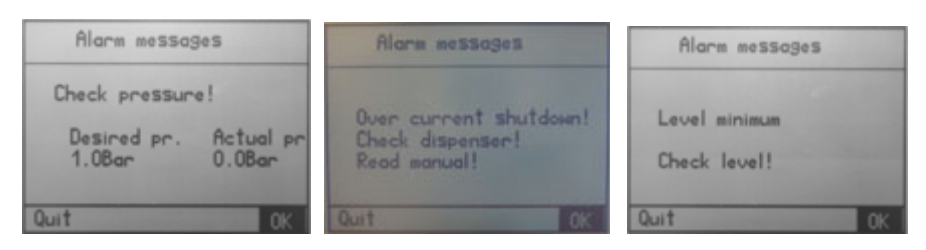

2. Correct the error and clear the error message with *OK*.

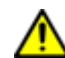

*CAUTION:* If the error message *Overcurrent switching* appears, the dispense pump must be cleaned prior to any further use.

Display 2

Display 38

1336<br>G1.23

00000h00m

00000603m

**CD<sub>4</sub>** 

Englist

### <span id="page-29-0"></span>**Service Functions**

- **[Operating Information \(pg 26\)](#page-29-1)**
- [Formatting Chip Card \(pg 26\)](#page-29-2)
- [Configuring Speed \(pg 27\)](#page-30-0)

### <span id="page-29-1"></span>**Operating Information**

<span id="page-29-2"></span>**Formatting Chip Card**

- 1. Press the *PRG* key. *System selection* menu, display 2 appears.
- 2. Select and confirm *Service function*. Display 38 appears.

All the main system and operating times are displayed. The language for the displays can be set.

- 1. Using the chip card, press the PRG key. The start screen and display 1 appear. Press and hold down the *START* key.
- 2. Press the *PRG* key.
- 3. Release both keys again. The chip card is reformatted and any data on it is deleted. A confirmation message appears on the display: *Chipcard initialized and ok.*

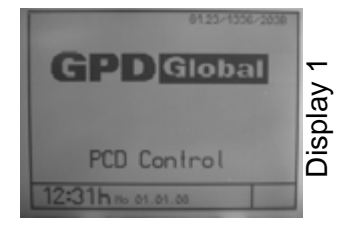

Quantity pro Start/stop Time program Calibration auto Calibration manuel Teach in function Administration Service  $1131h<sub>5</sub>$ 

**PCD Control** 

Serial number Software Motor totally

System totally

rror msg

we of pu .anguage

### <span id="page-30-0"></span>**Configuring Speed**

Because different materials often require different speeds or different amounts of suckback, a separate program can be set up for each different material being dispensed using one of several select plug inputs located on the rear panel interface.

Using an A input provides the greatest flexibility for timing and speed control. **Quantity** mode and **Time** mode dispense parameters are defined by the currently selected program and are also controlled by the A input.

Alternatively, you can use the SS input to act like a foot switch and activate the currently selected program using the saved speed information. The suckback occurs automatically as soon as the SS signal drops or the STOP button on the front control panel is pressed

For all programs and connection set ups, the suckback is set by volume only and is only saved on the controller with a single speed.

#### **Plug Input Choices**

#### **SS Input**

The SS input allows an external PLC or PC to toggle the pump on and off. This is usually the desired choice as it lets an external PLC or PC synchronize possible gantry motion‡ with the pump motion.

#### **A1 Input**

The A1 input (for speed control) allows "on-the-fly" speed adjustments by an external PLC or PC. This choice is often desired if the gantry motion‡ has a deceleration and the pump needs to slow down to maintain consistent line width. This action is typically required when rounding corners or dispensing an arc.

*‡ assuming the pump is mounted to a gantry system*

For further details about SS and A1 inputs, refer to **Analog Inputs at Terminals** (pg 28).

#### **How to Configure Controller Speed**

To configure the controller to use an A input:

- 1. From the main menu, press the **PRG** key.
- 2. Navigate to **Administration**, press the Navi wheel to select.
- 3. Navigate to **Analog Input**, press the Navi wheel to select.
- 4. Select the method of speed control you want to use, press the Navi wheel to select the input.

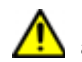

*CAUTION:* Never use more than a single **A input speed control** at a time, or irreparable damage to the controller may occur. Do not use both A1 and A2 at the same time.

5. Navigate to **OK**, press the Navi wheel to save the change.

### <span id="page-31-3"></span><span id="page-31-0"></span>**Interface Description**

- **[System Plugs Overview](#page-31-1)**
- [Logical Links of Outputs \(pg 32\)](#page-35-0)

#### <span id="page-31-1"></span>**System Plugs Overview**

- [Analog Inputs at Terminals \(pg 28\)](#page-31-4)
- [Digital Opto-Coupled INPUTS at Terminals \(pg 29\)](#page-32-1)
- [Digital Opto-Coupled OUTPUTS at Terminals \(pg 30\)](#page-33-1)
- Plug Connectors for Sensor and Foot Switch (pg 31)

#### <span id="page-31-4"></span><span id="page-31-2"></span>**Analog Inputs at Terminals**

Analog inputs and potential GND terminals.

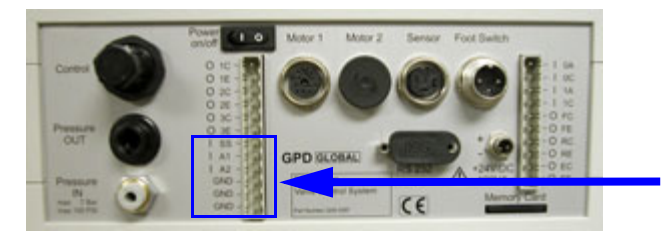

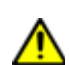

*CAUTION:* Never use more than a single **A input speed control** at a time, or irreparable damage to the controller may occur.

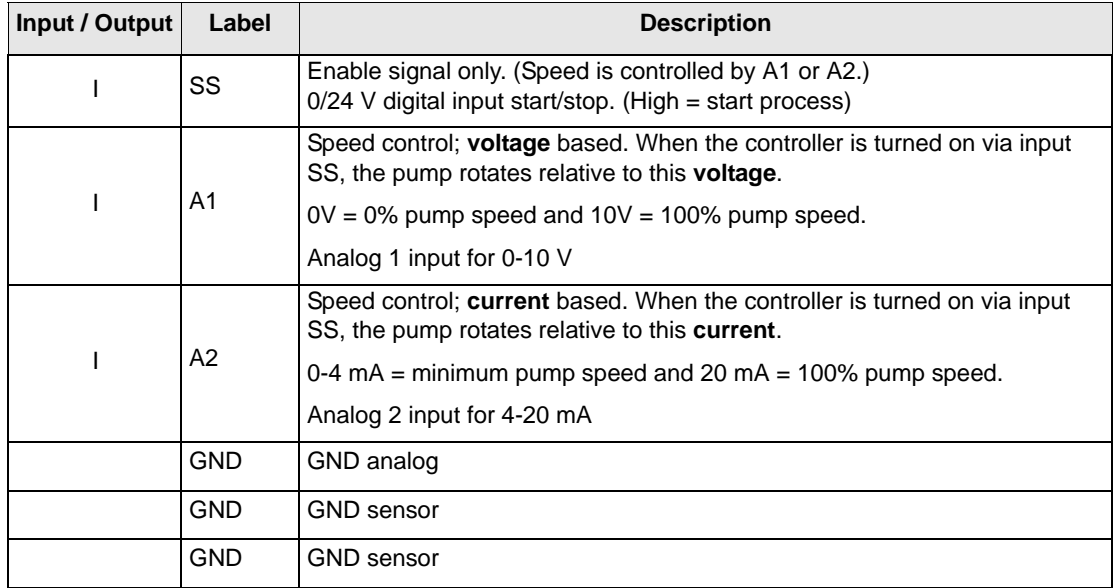

#### <span id="page-32-1"></span><span id="page-32-0"></span>**Digital Opto-Coupled INPUTS at Terminals**

- The internal LEDs of the opto-couplers are produced with anodes and cathodes.
- Maximum current at 24 V approximately.
- 10 mA. Low: 0-1.5V, High 12-24V

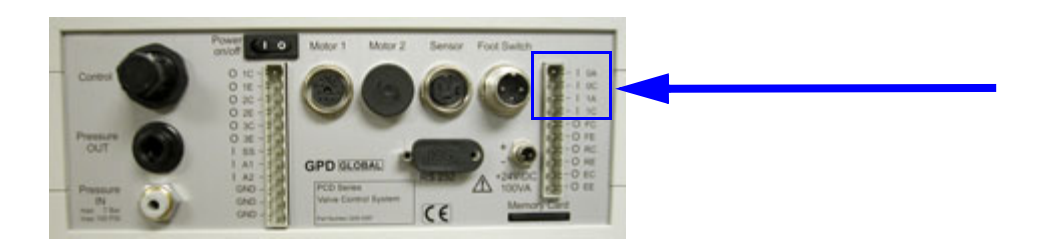

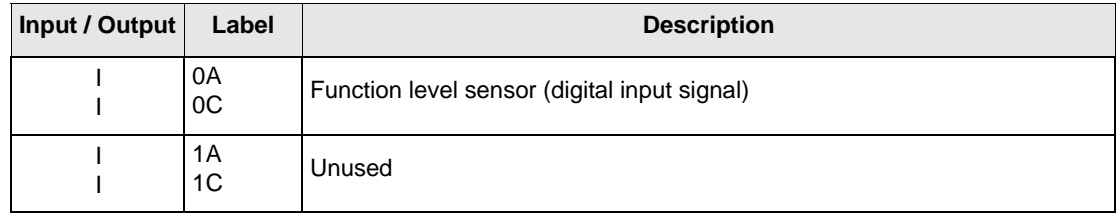

#### <span id="page-33-1"></span><span id="page-33-0"></span>**Digital Opto-Coupled OUTPUTS at Terminals**

- Maximum permissible voltage 30 V, max. current 10 mA.
- The transistor (NPN) of each opto-coupler has a collector and emitter.10 mA.
- Low: 0-1.5V, High 12-24V

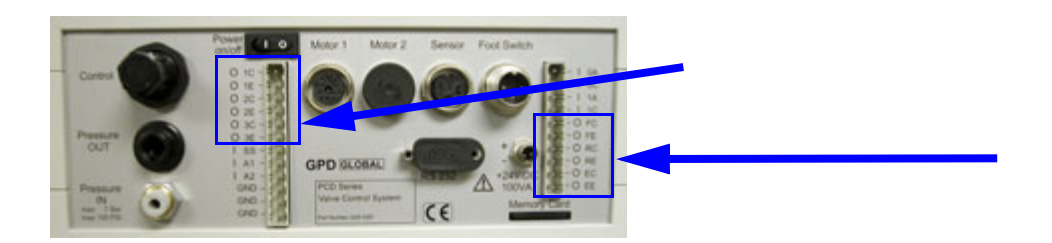

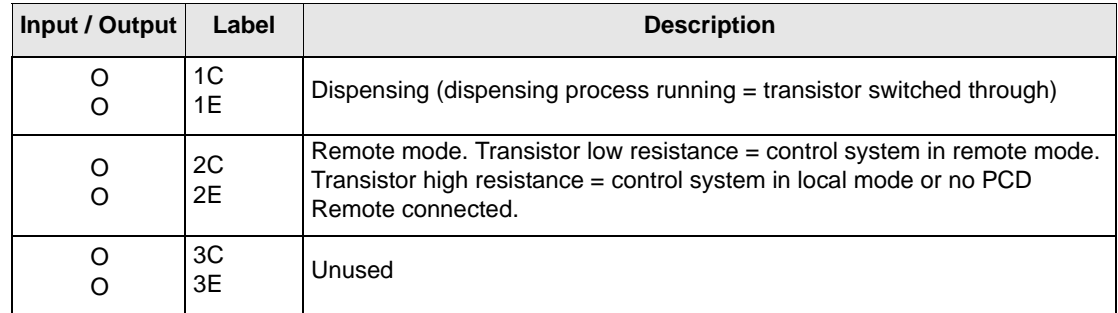

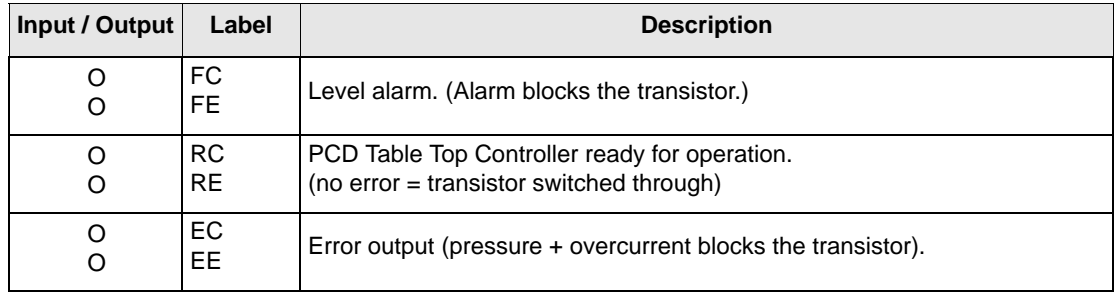

#### <span id="page-34-0"></span>**Plug Connectors for Sensor and Foot Switch**

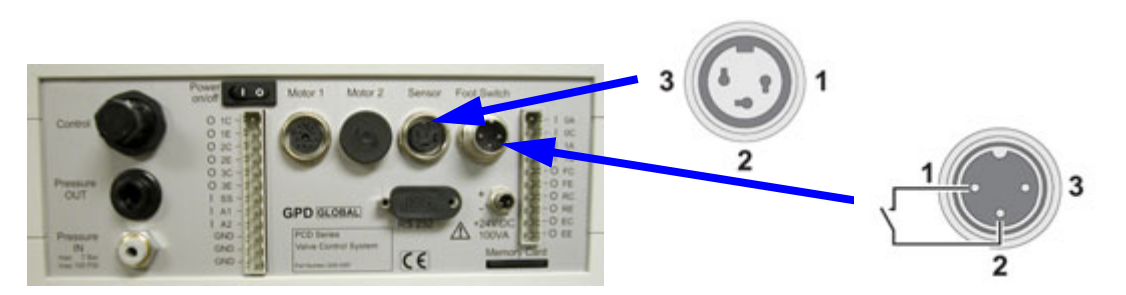

#### **Digital INPUTS**

- Direct inputs without opto-couplers. Low: 0..1.5V, High 12..24V
- Both plug connectors 3-pole. Pin1 = internal +24 V, Pin2 = signal, Pin3 = internal GND
- Sensor function: Level monitoring digital
- Foot switch function: Foot switch digital

#### **Digital OUTPUTS**

Motor1 and Motor2: Function: Connection of PCD pump model PCD3 or PCD4.

### <span id="page-35-0"></span>**Logical Links of Outputs**

#### **Ready for operation**

The transistor is blocked in the switched-off state. It is switched through after switching on and successful initialization. It has a high ohm value if there is either an under-/overpressure or an overcurrent.

#### **Error output**

The transistor is blocked in the switched-off state. It is switched through after switching on and successful initialization. It has a high ohm value if there is either an under-/overpressure or an overcurrent. If one of the two errors applies, it is not possible to initiate a dispensing operation.

#### **Level alarm**

The transistor is blocked in the switched-off state. It is switched through after switching on and successful initialization. It has a high ohm value if the level sensor connected to 10A and 10C does not allow any current to flow through the opto-coupler.

#### **Dispensing**

The transistor has a high ohm value in the switched-off state and after initialization. It is only switched through during a dispensing operation.

#### **Connections of the level sensor**

The device must be informed at which connection the level sensor has been connected. This is necessary because the sensor supplies a high signal if there is no level warning. The selection of the connection is done via system and error messages via the level monitoring function. There it can be set as follows:

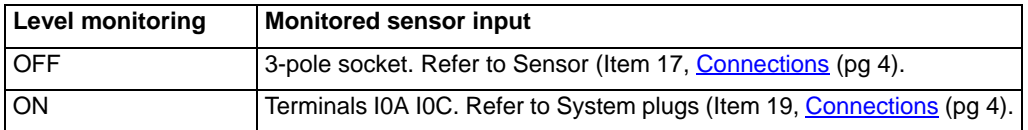

### <span id="page-36-3"></span><span id="page-36-0"></span>**Troubleshooting**

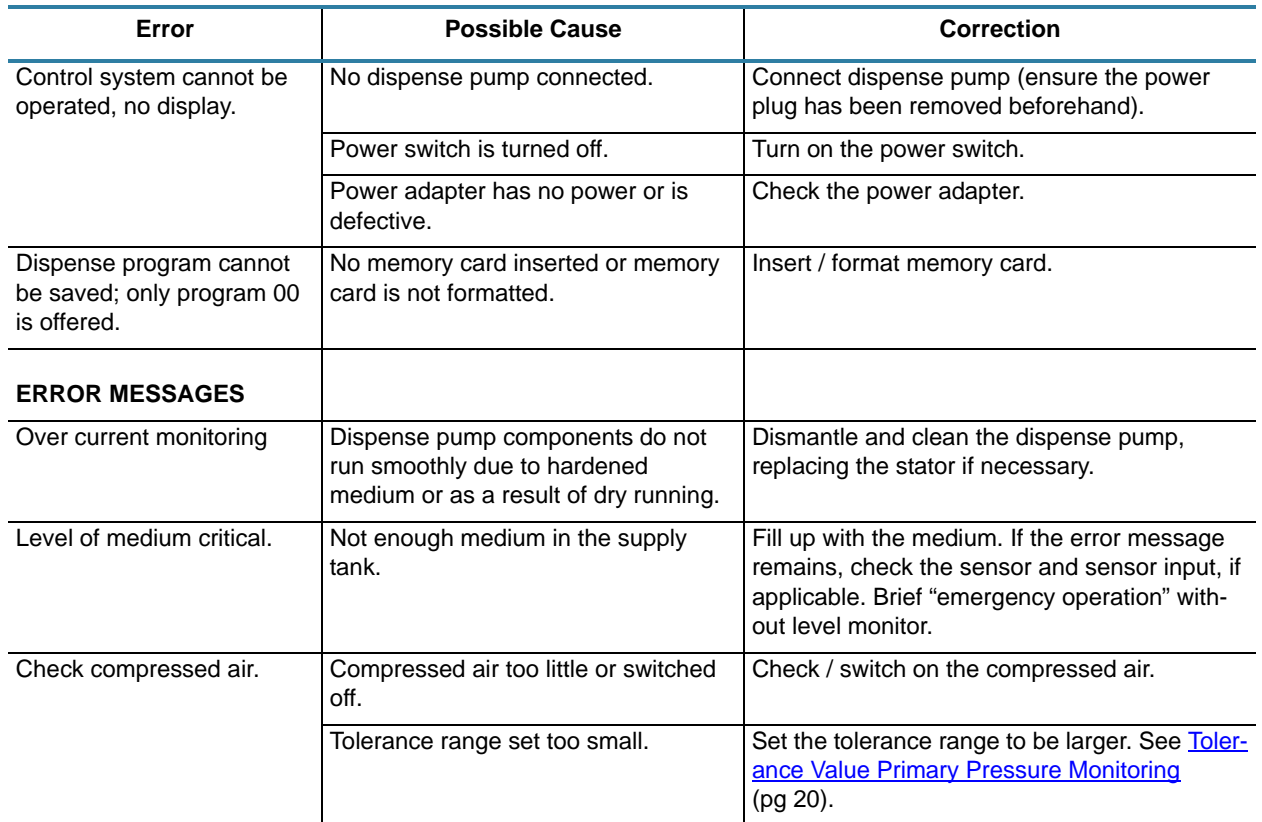

#### *Table 2: Troubleshooting*

### <span id="page-36-1"></span>**Maintenance**

The control system can be regarded as maintenance-free. Keep the ventilation slots of the power adapter and the housing free of dirt. Do not use any aggressive solvents or cleaners for cleaning, only a damp cloth. Unplug the unit from the power before doing any cleaning.

### <span id="page-36-4"></span><span id="page-36-2"></span>**Accessories**

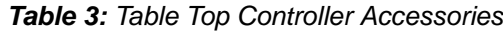

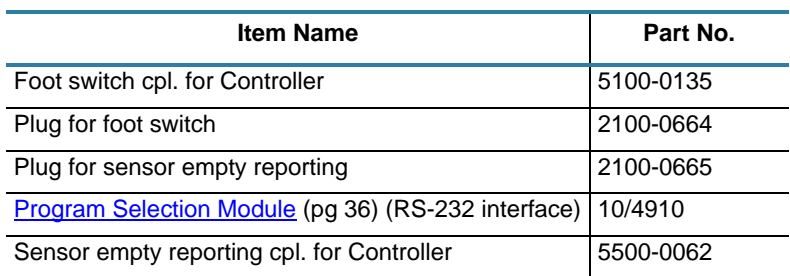

## <span id="page-37-3"></span><span id="page-37-0"></span>**Specifications**

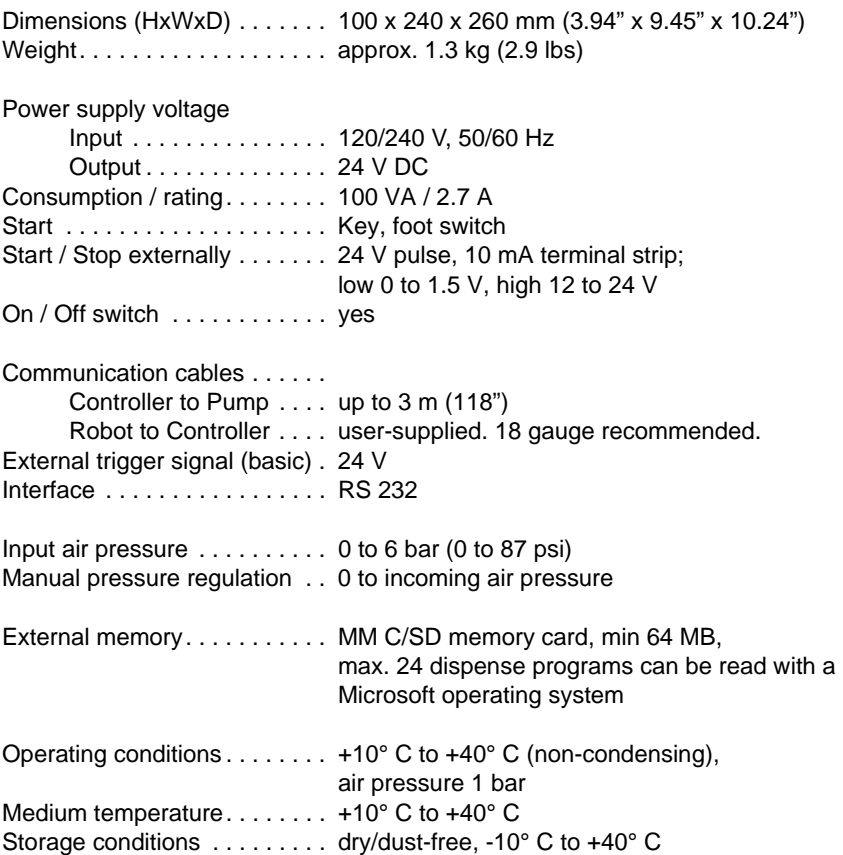

### <span id="page-37-2"></span><span id="page-37-1"></span>**Pin Outs**

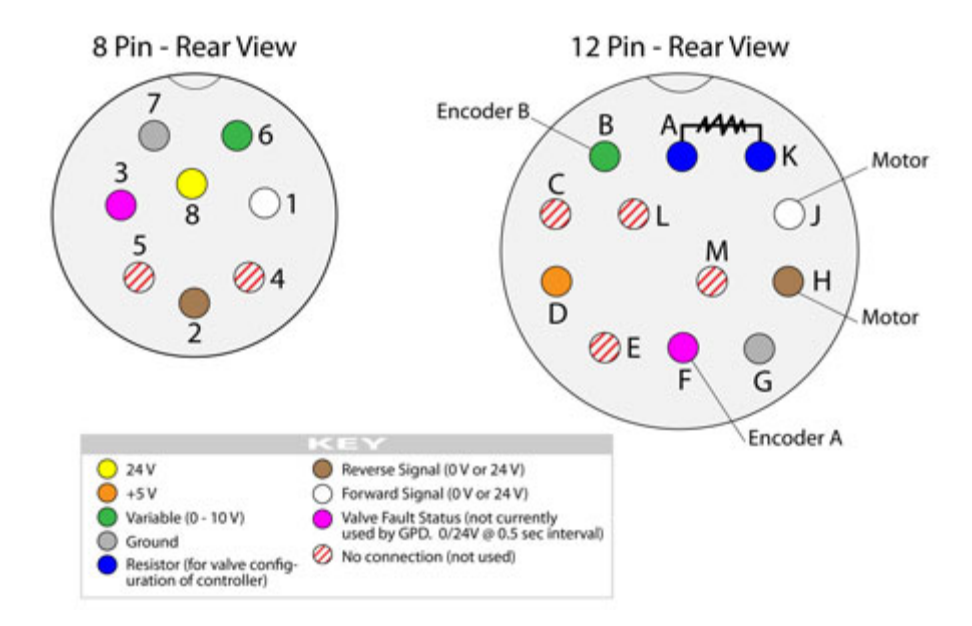

### <span id="page-38-0"></span>**Disposal**

The final disposal of the control system is to be done in an environmentally-appropriate manner. All the materials and packaging must be handled in accordance with the recycling stipulations.

Do not dispose of electrical parts in the household garbage. They are to be taken to the appropriate collecting points. 2002/96/EU (WEEE) EU DIRECTIVE concerning used electrical and electronic equipment.

This equipment complies with RoHS stipulations.

### <span id="page-38-1"></span>**Conformity Directives**

EU Low Voltage Directive 2006/95/EU EU Directive Electromagnetic Compatibility 89/336/EEC and 2004/108/EU

The following harmonized European standards were applied:

DIN EN ISO 61000-6-3-2007 Emission standard DIN EN ISO 61000-6-2-2006 Resistance to interference

### <span id="page-39-0"></span>**Appendices**

- [Program Selection Module \(pg 36\)](#page-39-1)
- [Electrical Schematics \(pg 38\)](#page-41-2)

### <span id="page-39-6"></span><span id="page-39-1"></span>**Program Selection Module**

#### <span id="page-39-2"></span>**Purpose**

The optional Program Selection Module is an RS-232 interface between the PCD Table Top Controller control system and an external controller (e.g., a PLC). It allows the activation of the dispensing programs that are on the memory card of the control system.

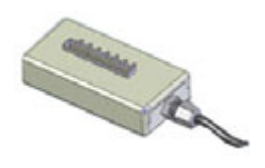

Refer to **Accessories** (pg 33) for the part number of this optional equipment.

#### <span id="page-39-3"></span>**Operation**

When input 5 on the Program Selection Module is energized, the program number (0 to 24) resulting from the signal values at inputs 0 to 4 (on the Program Selection Module) is transmitted to the control system. This program is now activated on the control system. The front keypad is disabled while input 5 remains energized.

#### <span id="page-39-4"></span>**Connecting Program Selection Module**

Plug the connector (RS232) into the control system which must be switched off. Make the power supply and connections at the terminal block (see [Terminal Block / Signal Values](#page-40-0) [\(pg 37\).](#page-40-0)

#### <span id="page-39-5"></span>**Switching On PCD Interface**

Switch on the control system and supply Program Selection Module with operating voltage. The connection with the control system is established after approximately 15 seconds and the LED lights up.

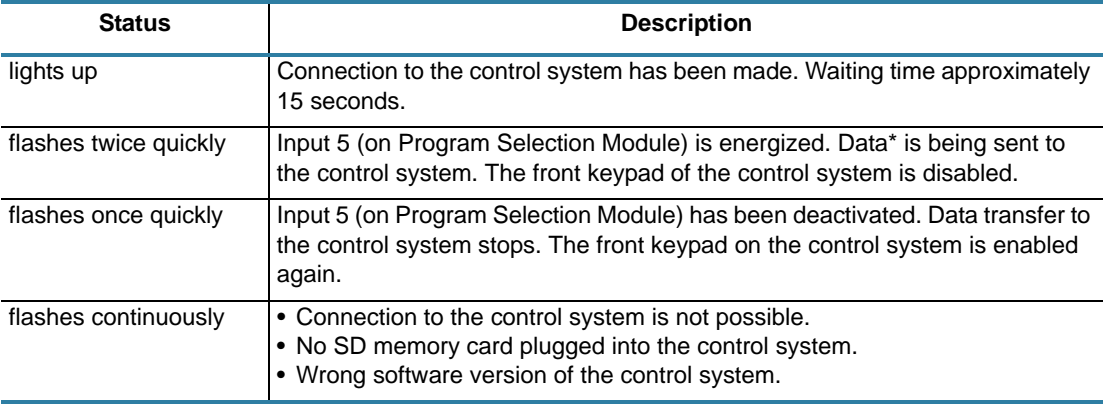

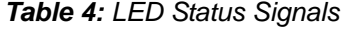

\* Signal values of inputs 0 to 4

### <span id="page-40-0"></span>**Terminal Block / Signal Values**

#### Assignment of inputs 0 to 4

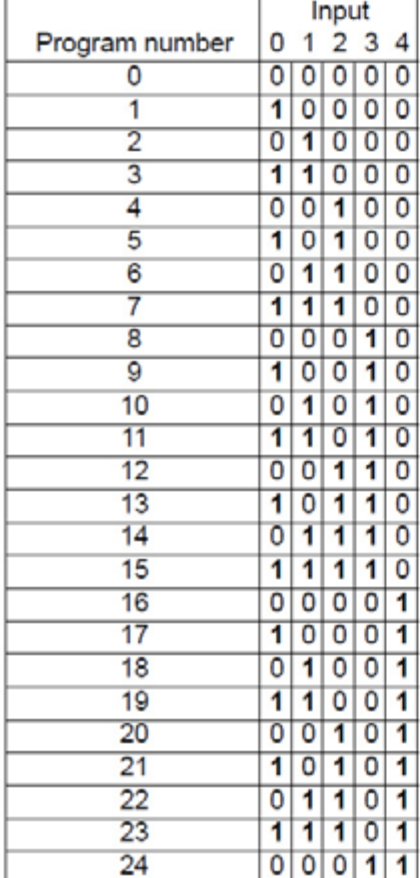

#### **Terminal block**

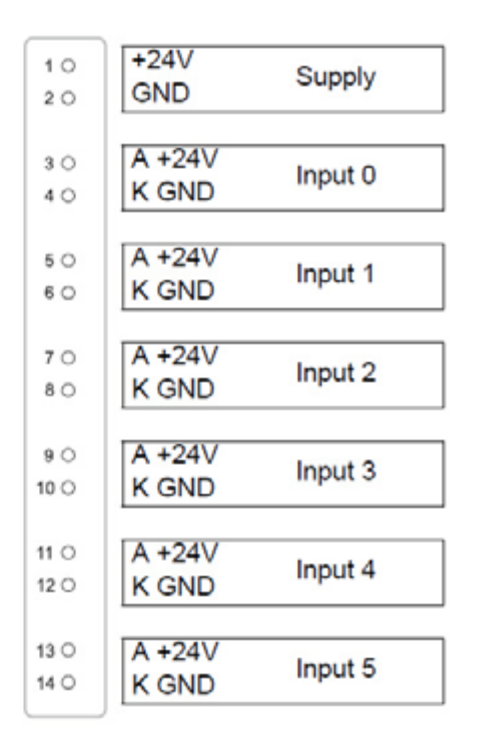

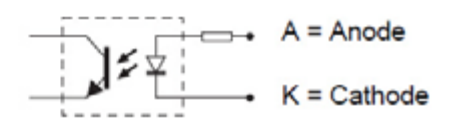

#### <span id="page-41-0"></span>**Signal Forms and Levels**

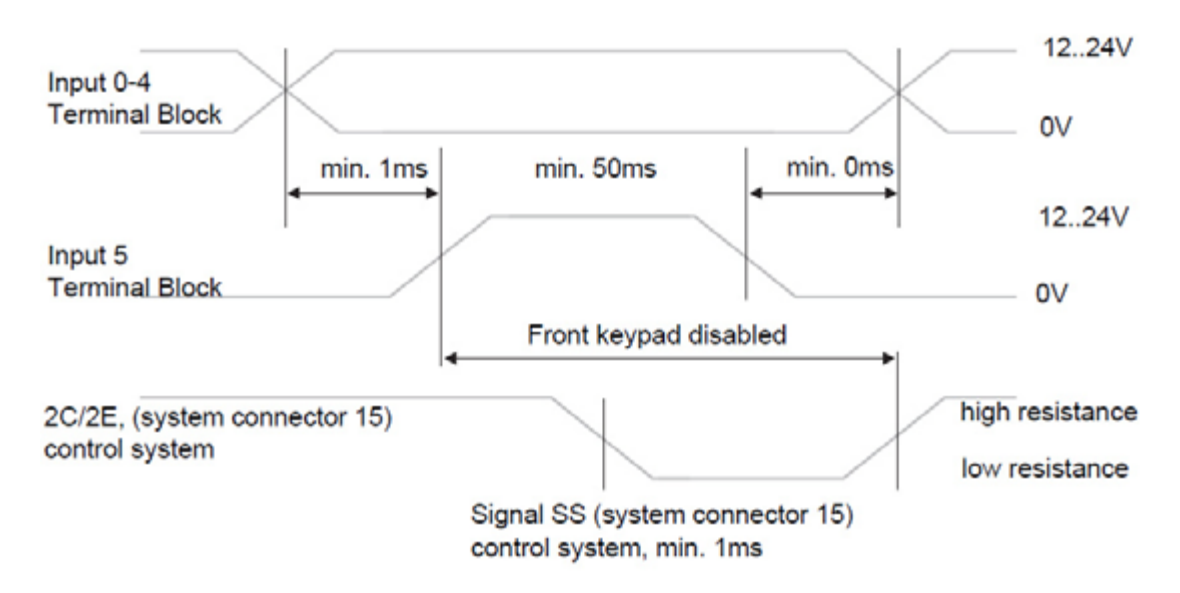

#### <span id="page-41-1"></span>**Signal Flow, Logic**

- <span id="page-41-3"></span>1. Energize inputs 0-4 on the terminal block (dispensing program number).
- 2. Energize input 5 on the terminal block. The dispensing program defined under the prior step is sent to the control system.
- <span id="page-41-4"></span>3. If 2C/2E is low resistance (system connector 15), the control system is in Remote operating mode and can be activated.
- <span id="page-41-5"></span>4. Activate the control system. The dispensing program is executed. Then do one of the following:

Apply Signal SS, ext. Start, 1C/1E (system connector 15)

OR

Activate the foot switch (optional, connector 18)

5. When the dispensing program is complete, the 2C/2E switches to high resistance (system connector 15). The control system returns to Local operating mode.

Another dispensing program can be sent [\(Step 1](#page-41-3) to [Step 3\)](#page-41-4) or the selected program can be executed again ([Step 4](#page-41-5)).

### <span id="page-41-2"></span>**Electrical Schematics**

- [Schematic 1 \(pg 39\)](#page-42-0)
- [Schematic 2 \(pg 40\)](#page-43-0)
- [Schematic 3 \(pg 41\)](#page-44-0)

<span id="page-42-0"></span>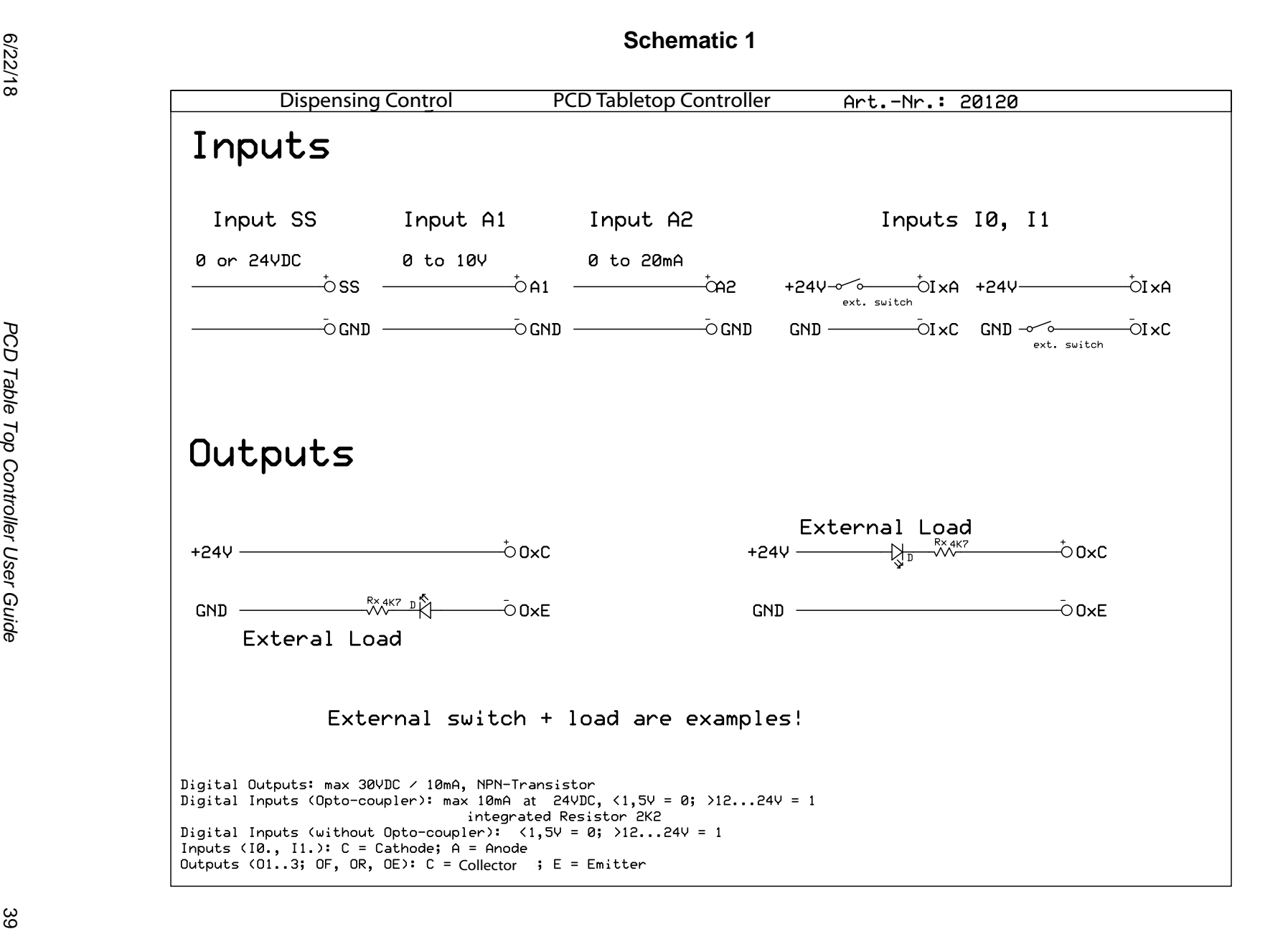

<span id="page-43-0"></span>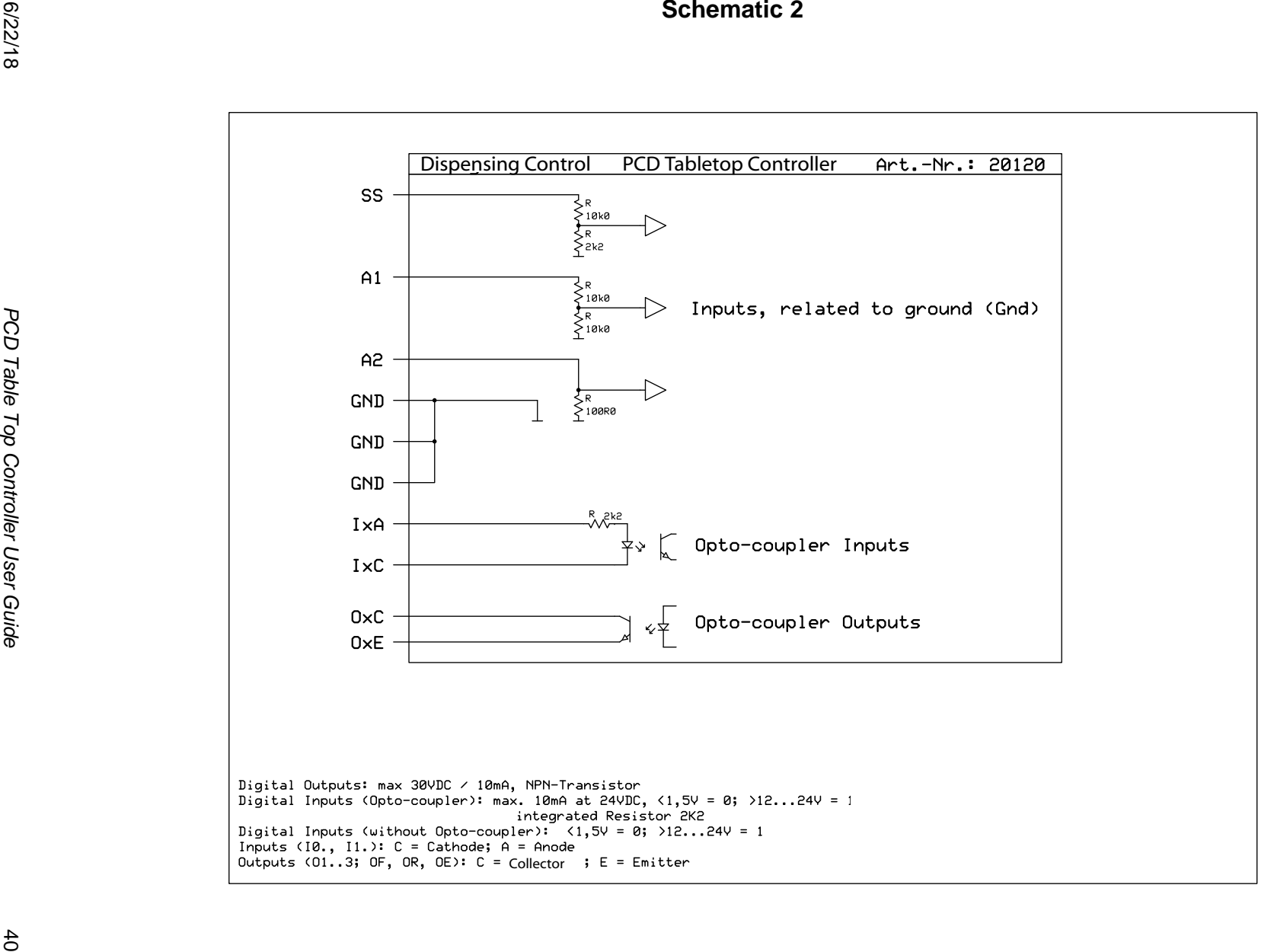

*Appendices*

Appendices

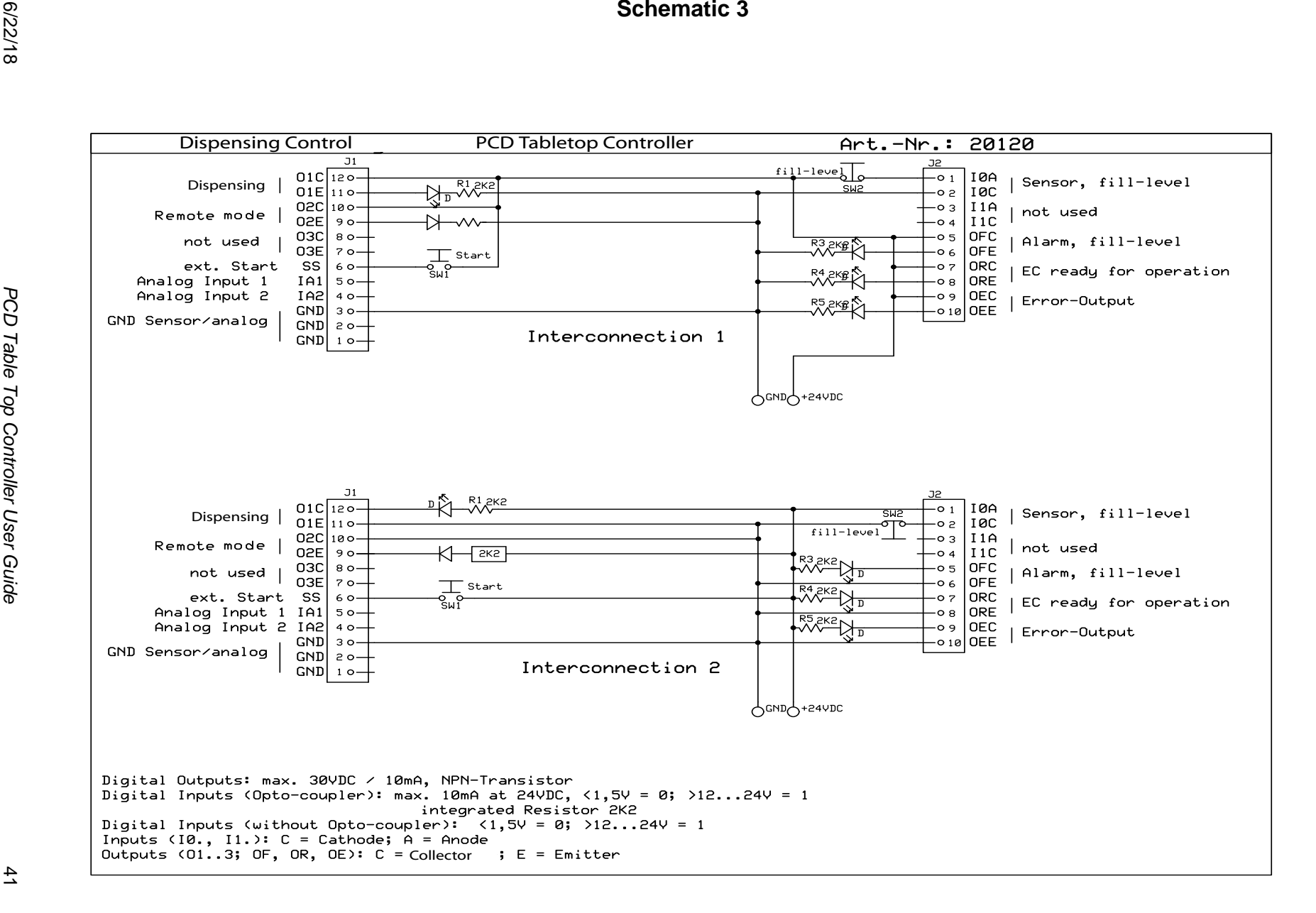

*GPD Global©*

<span id="page-44-0"></span>